# **Dell 27 monitor za igranje -S2721DGFA** Korisnički priručnik

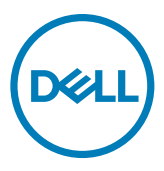

**Model: S2721DGFA Regulatorni model: S2721DGFt**

- **NAPOMENA: NAPOMENA ukazuje na važne informacije koje vam pomažu da koristite računalo na bolji način.**
- **OPREZ: OPREZ ukazuje na moguće oštećenje hardvera ili gubitak podataka ako se ne poštuju ove upute.**
- **UPOZORENJE: UPOZORENJE ukazuje na moguće oštećenje imovine, tjelesnu ozljedu ili smrt.**

**Autorska prava © 2020 Dell Inc. ili njegove podružnice. Sva su prava zadržana.** Dell, EMC i ostali trgovački znakovi su trgovački znakovi tvrtke Dell Inc. ili njezine podružnice. Ostali trgovački znakovi mogu biti trgovački znakovi njihovih odgovarajućih vlasnika.

2020 - 11

Rev. A00

# **Sadržaj**

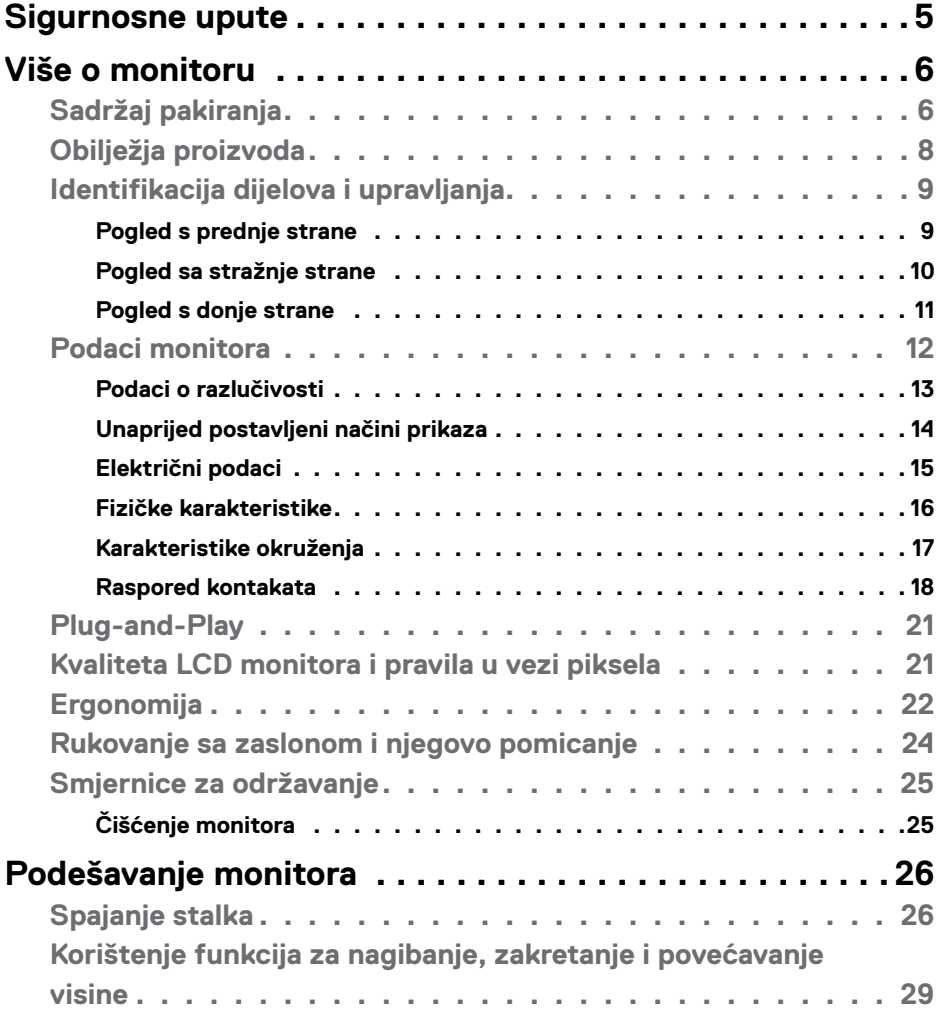

 $O<sub>QLL</sub>$ 

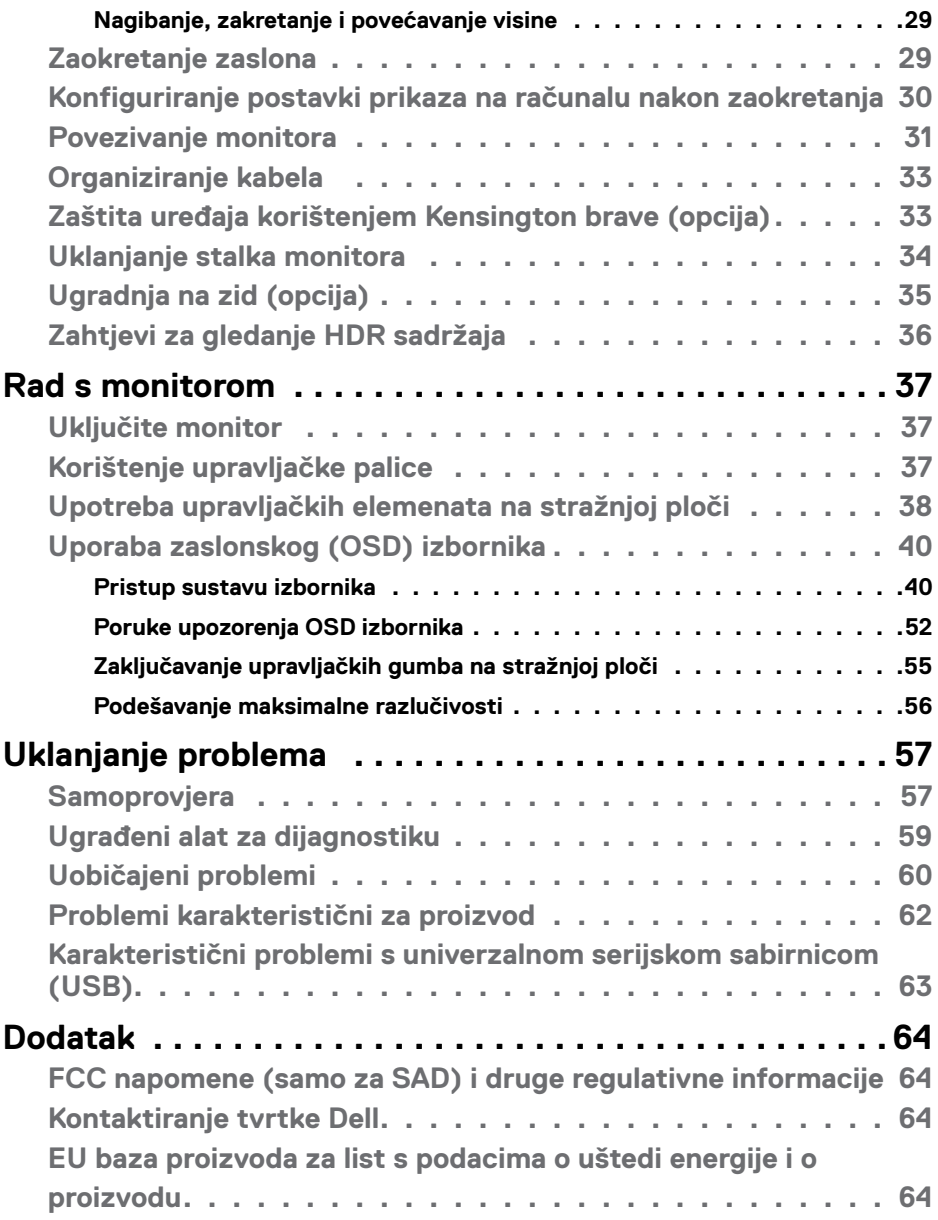

 $(\text{bell})$ 

## <span id="page-4-0"></span>**Sigurnosne upute**

- **UPOZORENJE: Uporaba regulatora, prilagođavanja ili postupaka koji nisu navedeni u ovoj dokumentaciji može dovesti do izlaganja električnim i/ili mehaničkim opasnostima.**
	- Postavite monitor na čvrstu površinu i postupajte s njim pažljivo. Zaslon je osjetljiv i može se oštetiti ako vam ispadne ili ako se naglo udari.
	- Nazivni podaci monitora moraju odgovarati izmjeničnom naponu vaše mreže.
	- Držite monitor na sobnoj temperaturi. Pretjerano hladni ili topli uvjeti mogu štetno utjecati na tekuće kristale u zaslonu.
	- Monitor nemojte izvrgavati jakim vibracijama ili udarcima. Primjerice, nemojte stavljati monitor u prtljažnik automobila.
	- Odspojite monitor ako ga tijekom većeg razdoblja ne namjeravate koristiti.
	- Kako biste izbjegli električni udar, nemojte pokušavati ukloniti neki od poklopaca ili dirati unutrašnjost monitora.

Informacije o sigurnosnim uputama potražite u Informacije o sigurnosti, okolišu i zakonskim propisima (SERI).

**D**&LI

# <span id="page-5-0"></span>**Više o monitoru**

### **Sadržaj pakiranja**

Monitor se isporučuje s dijelovima navedenima u donjoj tablici. Ako bilo koji dio nedostaje, obratite se tvrtki Dell. Više informacija potražite u **[Kontakt s tvrtkom Dell](#page-63-1)**.

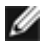

**NAPOMENA: Neke komponente mogu biti neobvezne i možda neće biti isporučene uz vaš monitor. Neke značajke možda nisu dostupne u određenim državama.**

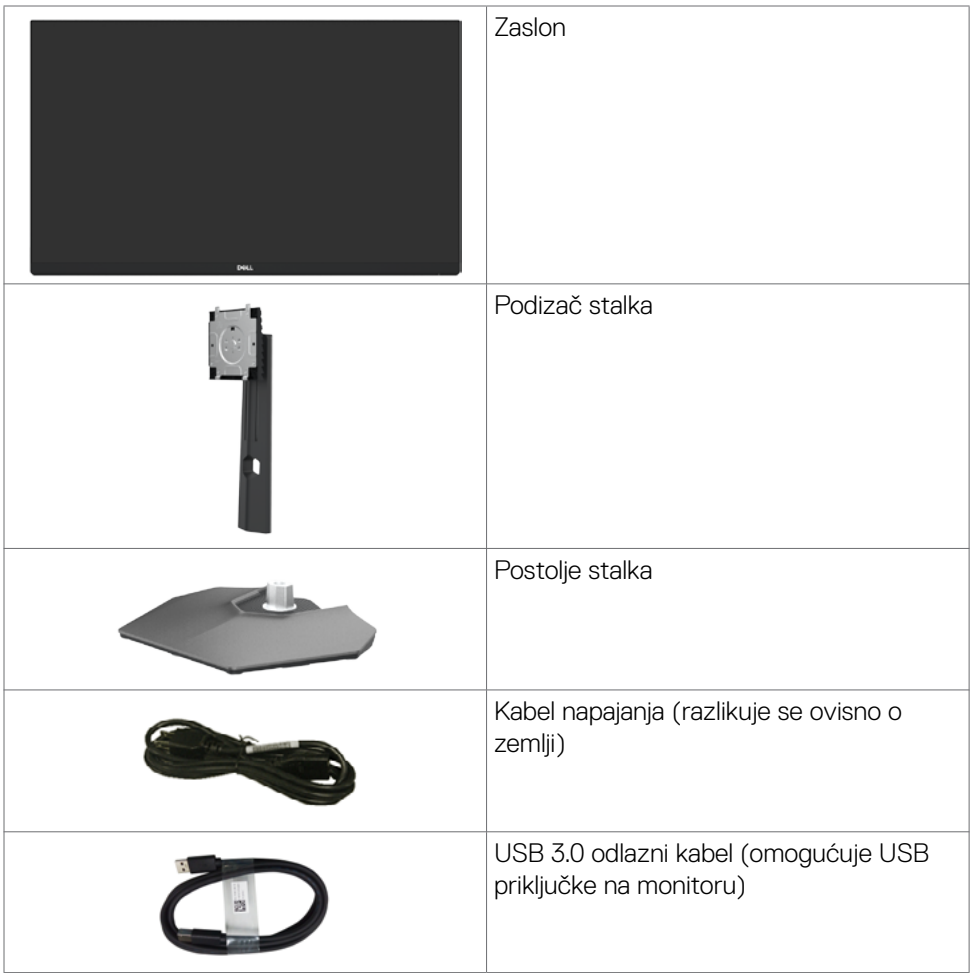

*DELL* 

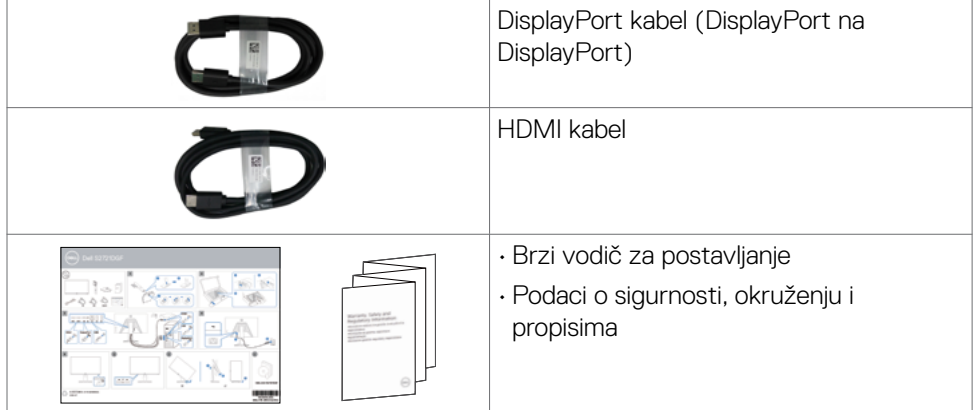

### <span id="page-7-0"></span>**Obilježja proizvoda**

Monitor **Dell S2721DGFA** opremljen je aktivnom matricom, tankoslojnim tranzistorom (Thin-Film Transistor (TFT)), zaslonom s tekućim kristalima (Liquid Crystal Display (LCD)) i LED pozadinskim osvjetljenjem. Značajke monitora uključuju:

- Vidljivo područje od 68,47 cm (27 inča) (mjereno po dijagonali) razlučivosti 2560 x 1440 (16:9) i podršku prikaza na punom zaslonu za manje razlučivosti.
- Široki kutovi gledanja s 98% DCI-P3 boje.
- Mogućnosti prilagodbe naginjanjem, okretanjem, zakretanjem i povećanjem visine.
- Skidljivi stalak postolja i rupe za ugradnju na razmaku od 100 mm sukladno standardu Video Electronics Standards Association (VESA™) za fleksibilnu ugradnju.
- Ultra-tanki ukrasni okvir smanjuje razmak između okvira prilikom korištenja višestrukih monitora što omogućuje lakše postavljanje s ugodnim doživljajem pregledavanja.
- Ekstenzivna digitalna povezivost s DP osigurava očuvanje tehnološke suvremenosti monitora.
- Mogućnost za Plug and play ako to računalo podržava.
- Prilagođavanje zaslonskog prikaza (OSD) za lako postavljanje i optimizaciju zaslona.
- Poboljšane značajke za igre kao što su Tajmer, Brojač broja kadrova u sekundi i Stabilizator tamnog dijela te poboljšani načini igranja kao što su FPS (Igra u prvom licu), MOBA/RTS (Online bojna arena za više igrača / Strategija i stvarnom vremenu), SPORTS (Sportovi) i RPG (Role-Playing Game – igra s ulogama) i 3 dodatna načina igranja koji omogućuju prilagodbu postavki.
- Zaključavanje gumba za napajanje i OSD-a.
- Utor za sigurnosno zaključavanje.
- $\cdot$   $\leq$  0,3 W u stanju pripravnosti.
- NVIDIA® G-SYNC® Compatible Certification and AMD FreeSync™ Premium Pro Technology minimizes graphic distortions like screen tearing and stuttering for smoother, fluid, low latency gameplay.
- VESA DisplayHDR™ 400.
- Premium za zamjenu ploče zaslona osigurat će vam miran san.
- Optimizirajte ugođaj oka pomoću zaslona bez treperenja i značajkom ComfortView koja smanjuje emisiju plave svjetlosti.
- **UPOZORENJE: Mogući dugotrajni učinci emitiranja plavog svjetla iz monitora mogu uzrokovati oštećenje očiju, uključujući zamor ili digitalno naprezanje očiju. Funkcija ComfortView predviđena je za smanjenje količine plave svjetlosti koja se emitira iz monitora i optimiziranje**

#### **udobnosti oka.**

### <span id="page-8-0"></span>**Identifikacija dijelova i upravljanja**

#### **Pogled s prednje strane**

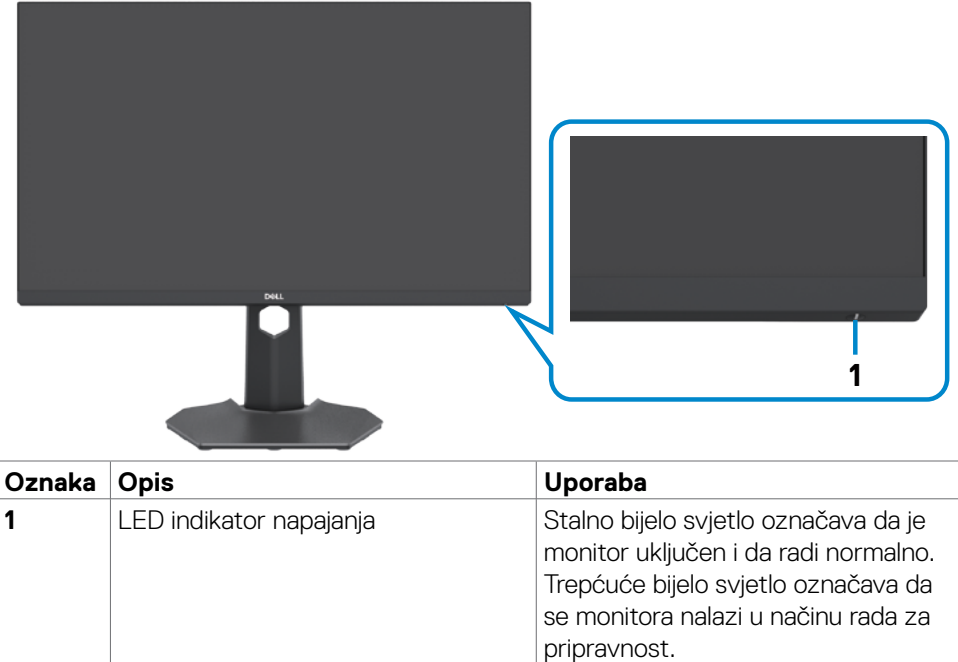

DELI

#### <span id="page-9-0"></span>**Pogled sa stražnje strane**

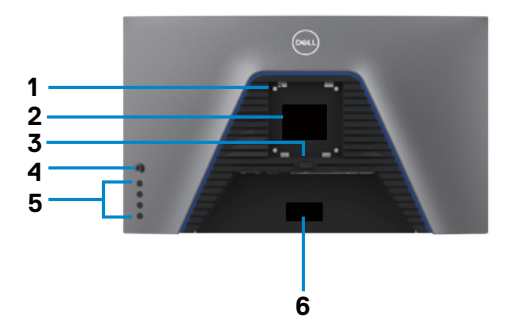

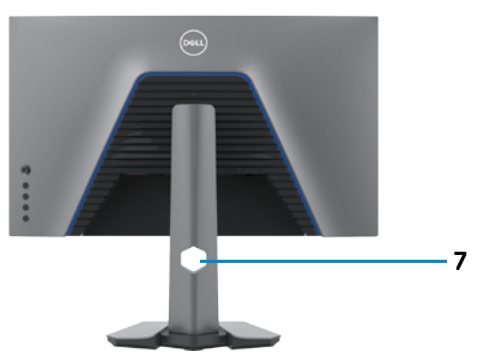

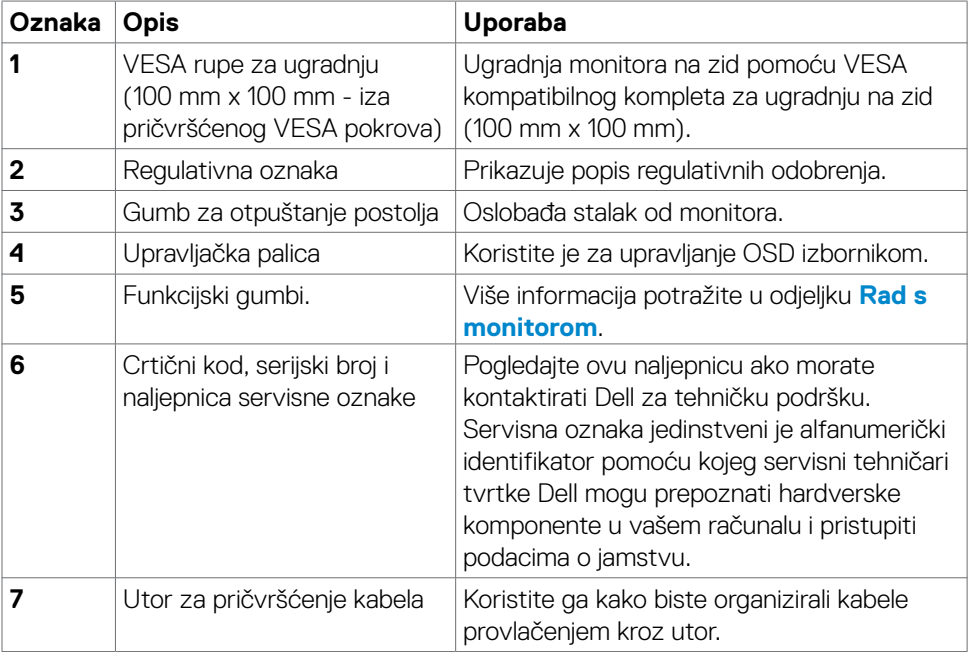

#### <span id="page-10-0"></span>**Pogled s donje strane**

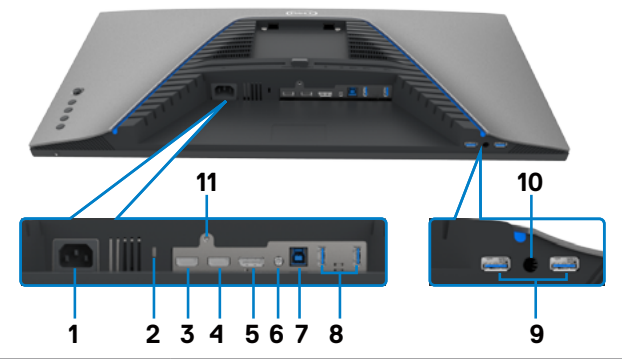

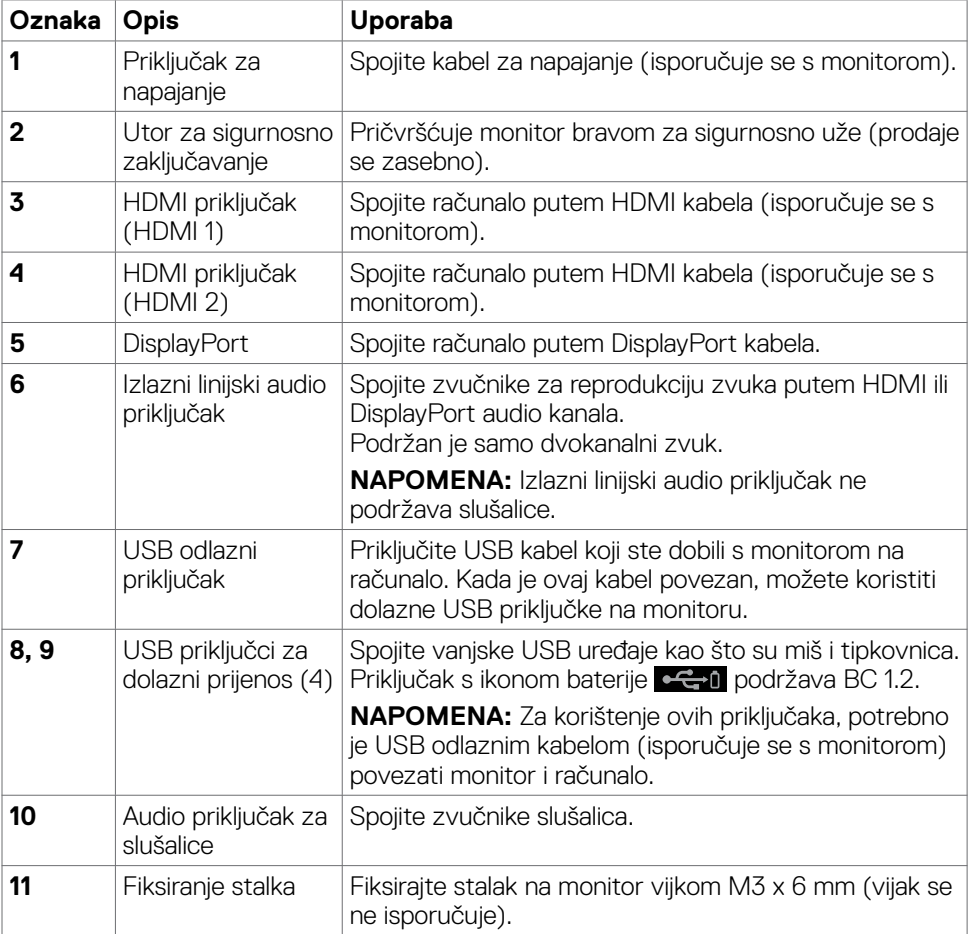

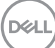

### <span id="page-11-1"></span><span id="page-11-0"></span>**Podaci monitora**

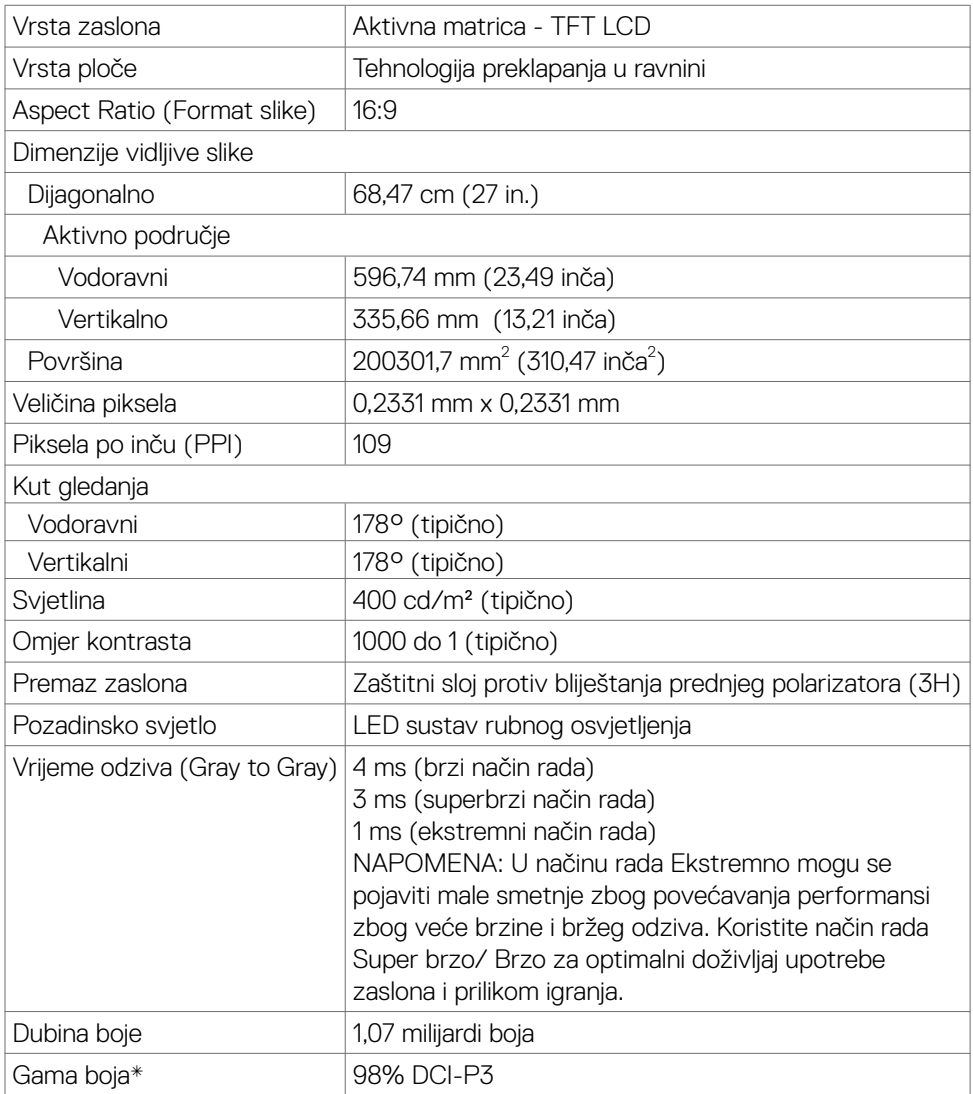

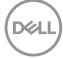

<span id="page-12-0"></span>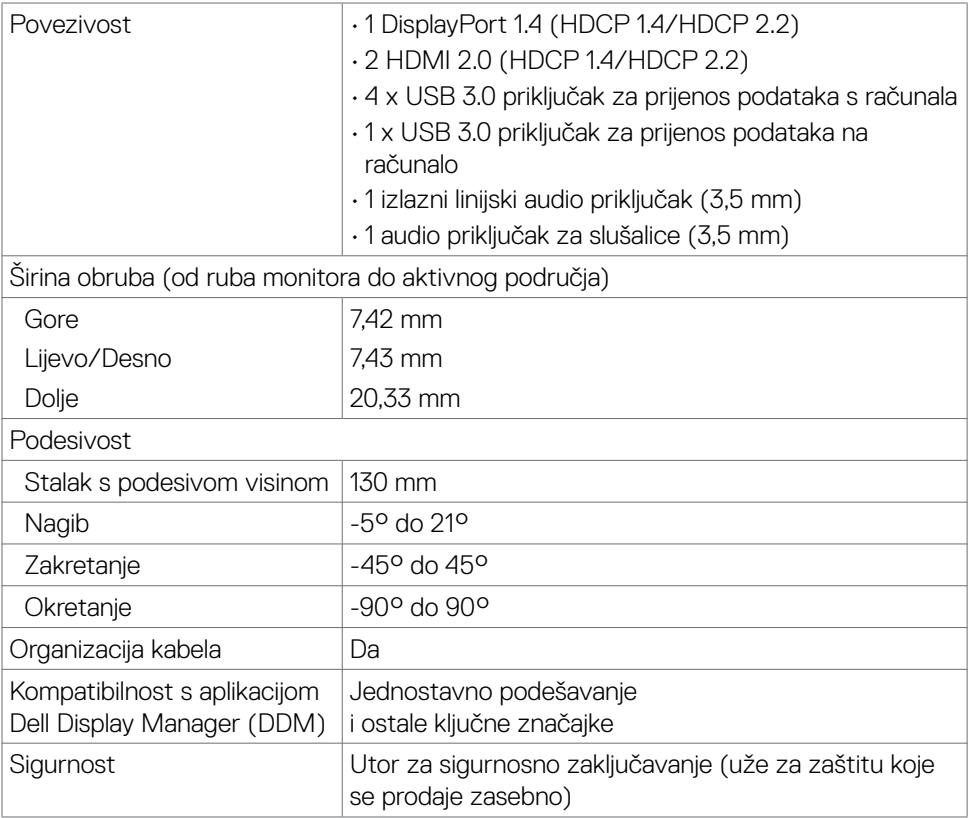

\* Samo na ploči prirodno u prilagođenom načinu rada.

#### **Podaci o razlučivosti**

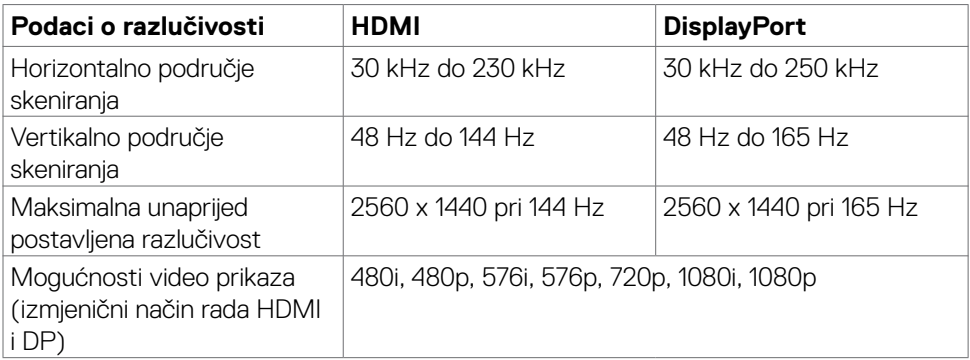

(dell

#### <span id="page-13-0"></span>**Unaprijed postavljeni načini prikaza**

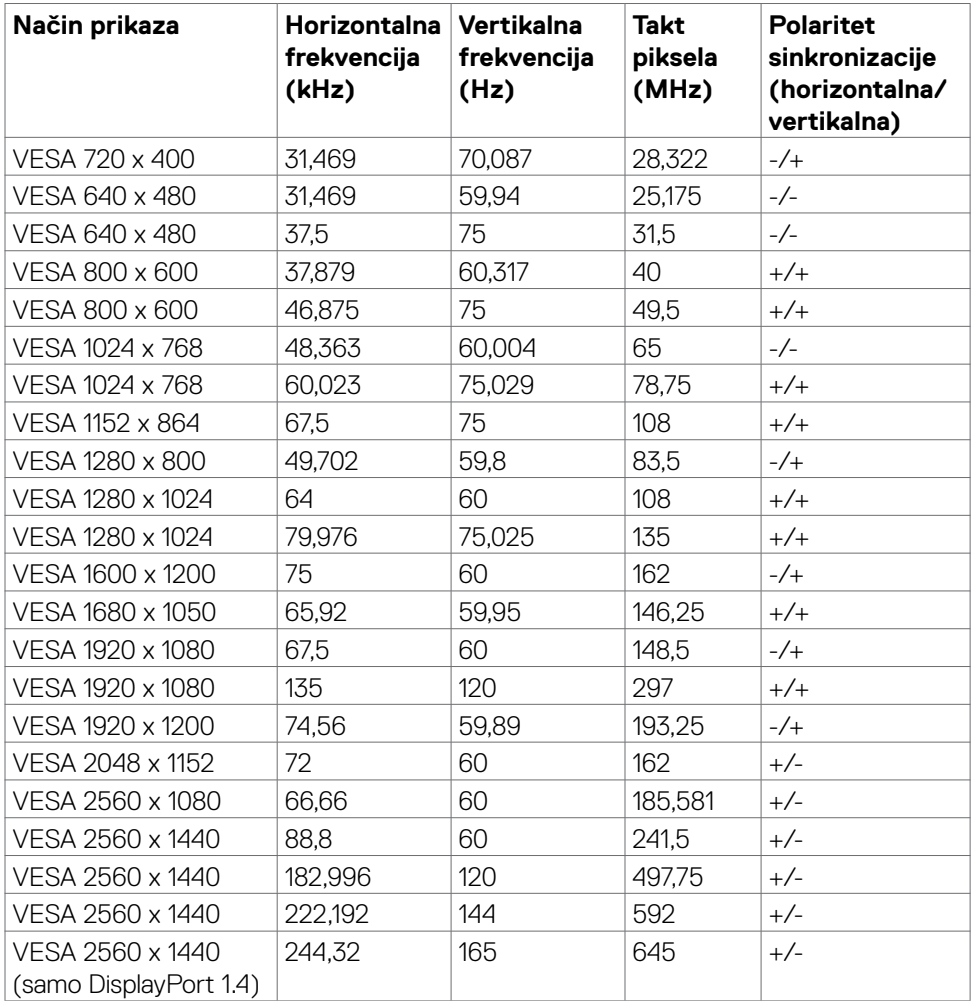

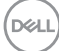

#### <span id="page-14-0"></span>**Električni podaci**

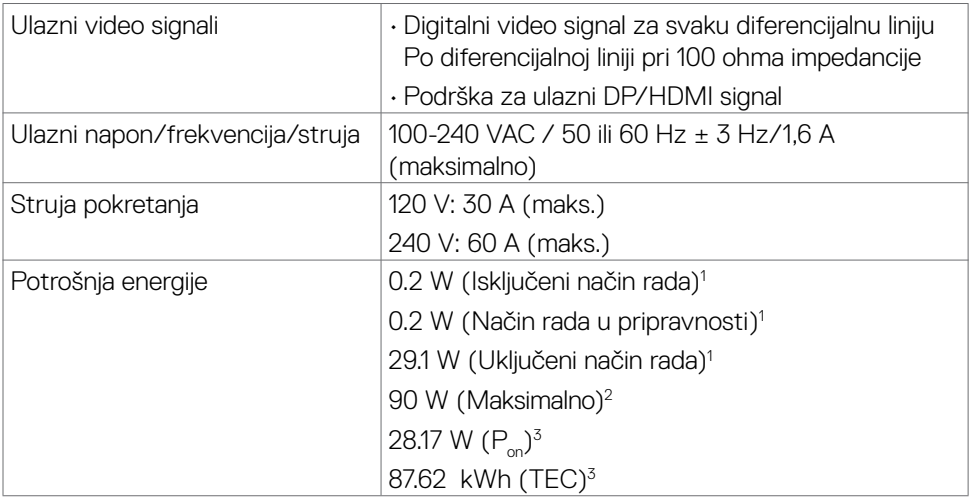

**1** Kako je definirano u EU 2019/2021 i EU 2019/2013.

**2** Maksimalne postavke za svjetlinu i kontrast uz maksimalno opterećenje na USB priključcima.

**<sup>3</sup> P<sub>on</sub>: Potrošnja energije u uključenom načinu rada, izmjereno načinom ispitivanja prema** standardu Energy Star.

 TEC: Ukupna potrošnja energije u kWh, izmjereno načinom ispitivanja prema standardu Energy Star.

Ovaj dokument je informativan i prikazuje performanse u laboratorijskom okruženju. Proizvod može raditi drugačije, ovisno o softveru, komponentama i perifernim uređajima koje ste naručili i nema obvezu ažurirati takve informacije. Sukladno tome, korisnik se ne smije oslanjati na ove informacije prilikom donošenja odluka o električnim tolerancijama ili na neki drugi način. Ni jedno jamstvo za točnost ili potpunost nije izraženo ili podrazumijevano.

#### <span id="page-15-0"></span>**Fizičke karakteristike**

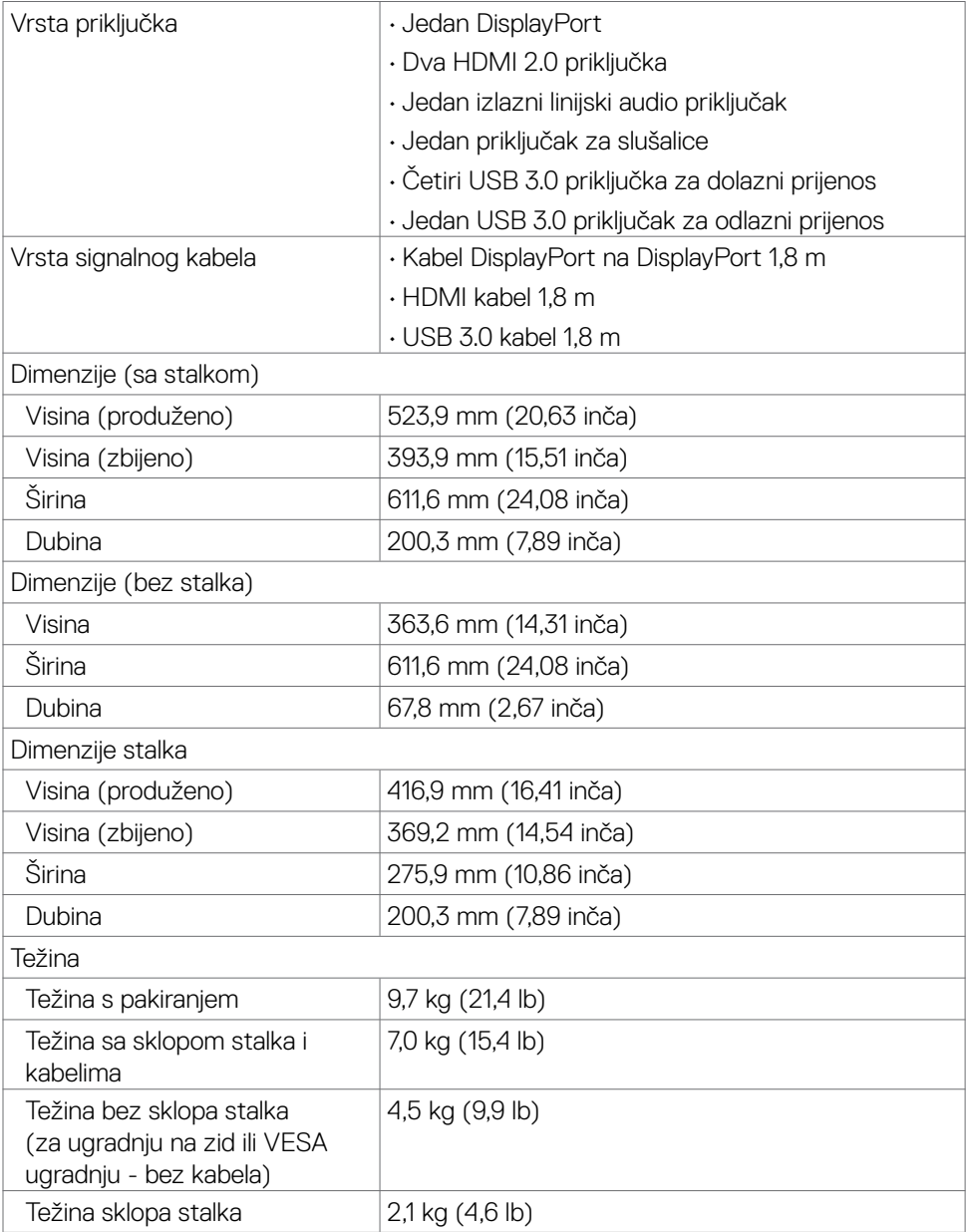

 $(\sim$ LL

#### <span id="page-16-0"></span>**Karakteristike okruženja**

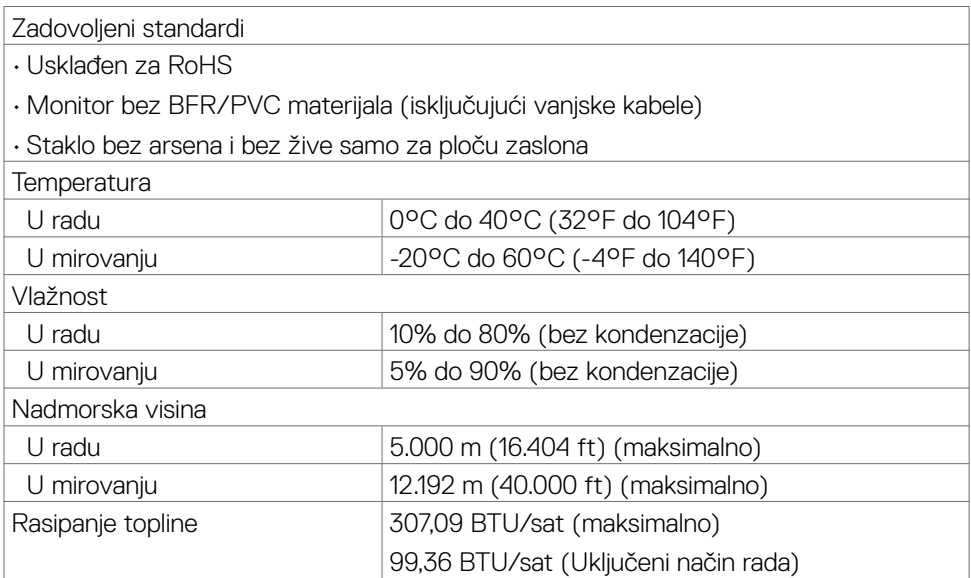

#### <span id="page-17-0"></span>**Raspored kontakata**

#### **DisplayPort**

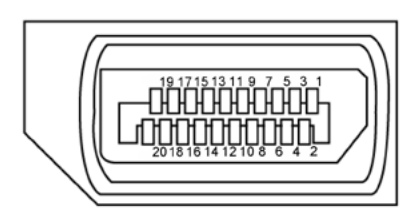

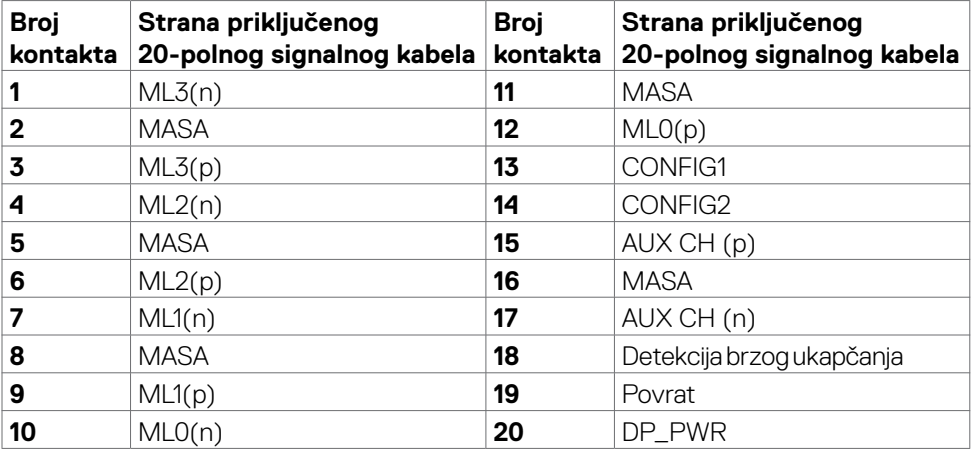

#### **HDMI priključak**

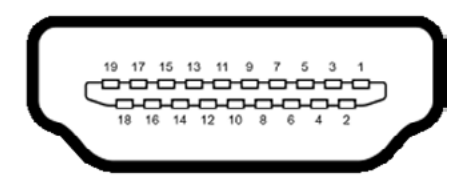

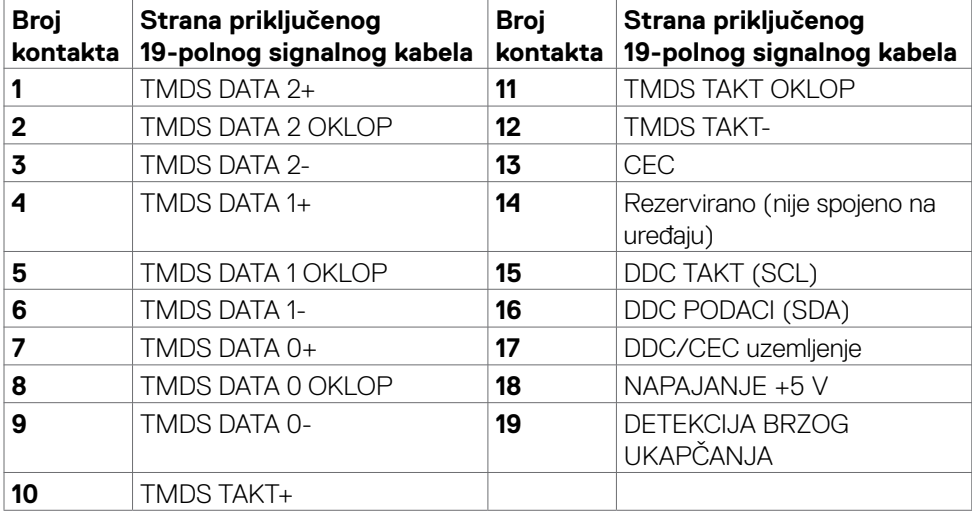

(dell

#### **Univerzalna serijska sabirnica (USB)**

U ovom odjeljku nalaze se podaci o USB priključcima koji su dostupni na monitoru.

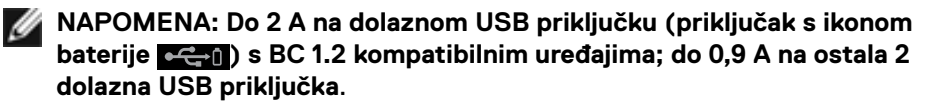

Monitor ima sljedeće USB priključke:

- 1 priključak za odlazni prijenos
- 4 priključka za dolazni prijenos 4 s donje strane

Priključak za punjenje - priključci s ikonom baterije **cena podržavaju mogućnost** brzog punjenja ako je uređaj kompatibilan s BC 1.2.

**NAPOMENA: USB priključci monitora rade samo kad je monitor uključen ili u način rada u pripravnosti. Ako isključite monitor i zatim ga ponovno uključite, do nastavka normalnog rada priključenih perifernih uređaja može proći nekoliko sekundi.**

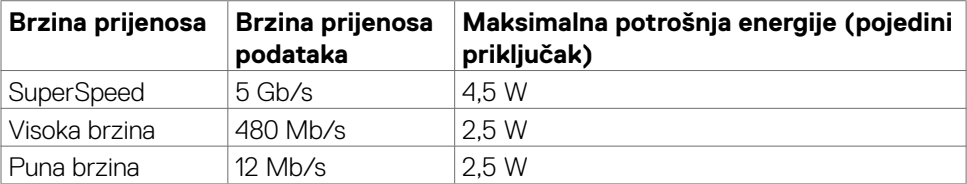

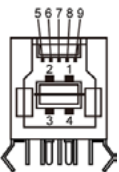

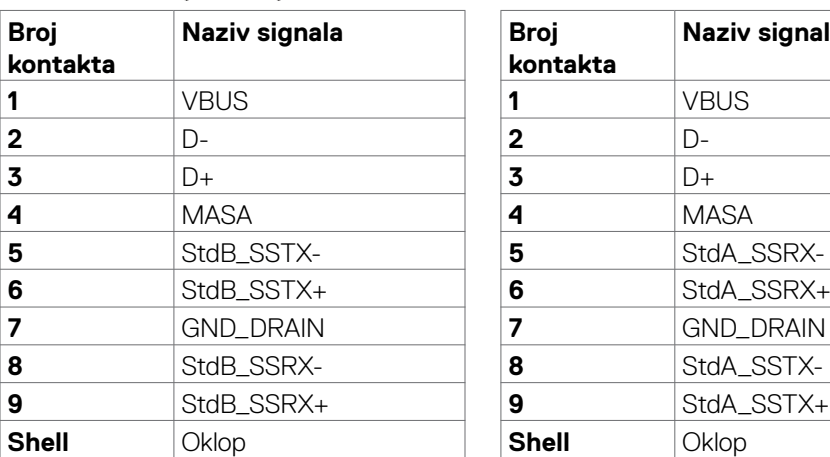

#### <span id="page-20-0"></span>**USB odlazni priključak USB priključak za dolazni prijenos**

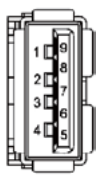

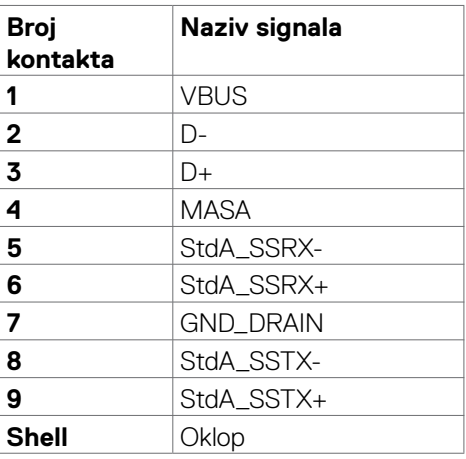

### **Plug-and-Play**

Monitor možete instalirati u bilo koji sustav kompatibilan s Plug and Play. Monitor automatski osigurava računalnom sustavu funkciju EDID (Podaci identifikacije proširenog prikaza) koristeći protokole DDC (Prikaz podatkovnog kanala), tako da se računalo može konfigurirati i optimizirati postavke monitora. Većina monitora instalira se automatski; prema želji možete odabrati različite postavke. Više informacija o promjeni postavki monitora potražite u **Rad s monitorom**.

### **Kvaliteta LCD monitora i pravila u vezi piksela**

Tijekom postupka proizvodnje LCD monitora nije neuobičajeno da se jedan ili više piksela zaglave u nepromjenjivom stanju, a teško ih je vidjeti i ne utječu na kvalitetu ili uporabljivost zaslona. Više informacija o pravilima u vezi piksela LCD monitora potražite na Dell stranici za podršku na: **[www.dell.com/pixelguidelines](http://www.dell.com/pixelguidelines)**.

### <span id="page-21-1"></span><span id="page-21-0"></span>**Ergonomija**

- **OPREZ: Nepravilna ili dugotrajna upotreba tipkovnice može uzrokovati ozljede.**
- 

#### **OPREZ: Dugotrajno gledanje zaslona monitora može dovesti do naprezanja očiju.**

Zbog udobnosti i učinkovitosti, pratite sljedeće smjernice prilikom postavljanja i upotrebe radne postaje računala:

- Postavite monitor tako da se za vrijeme rada nalazi točno ispred vas, zajedno s tipkovnicom. Možete kupiti posebne police koje olakšavaju pravilno postavljanje tipkovnice.
- Da biste smanjili rizik od naprezanja oka i bolova u vratu/leđima/ramenima uslijed korištenja monitora u dugim vremenskim periodima, predlažemo sljedeće:
	- 1. Postavite zaslon na 50 do -70 cm od očiju.
	- 2. Često trepćite kako biste navlažili i ovlažili oči kada radite s monitorom.
	- 3. Uzimajte redovite stanke od 20 minuta svaka dva sata.
	- 4. Za vrijeme stanke nemojte gledati u monitor i gledajte barem 20 sekundi u određeni predmet koji je od vas udaljen barem 6 m.
	- 5. Za vrijeme stanke obavite vježbe istezanja kako biste oslobodili napetost u vratu/rukama/leđima/ramenima.
- Pobrinite se da je zaslon monitora u ravnini očiju ili blago ispod kada sjedite ispred monitora.
- Podesite nagib monitora, kontrast i svjetlinu.
- Prilagodite svjetlo u okolini (svjetla iznad glave, stolne svjetiljke i zastore ili zavjese blizu prozora) kako biste smanjili odbljesak i sjaj na zaslonu monitora.
- Koristite stolac koji dobro podupire donji dio leđa.
- Držite podlaktice horizontalno postavljene, sa zapešćima u neutralnom, udobnom položaju prilikom upotrebe tipkovnice ili miša.
- Uvijek ostavite prostora za odmor ruku prilikom korištenja tipkovnice i miša.
- Neka gornji dio ruku prirodno leži na obje strane.
- Stopala položite ravno na pod.
- Kada sjedite, prebacite težinu nogu na stopala, a ne na prednji dio sjedala. Prilagodite visinu stolca ili koristite oslonac za stopala ako je potreban za održavanje pravilnog položaja tijela.
- Mijenjajte radne aktivnosti. Pokušavajte organizirati posao tako da ne morate dugo sjediti i raditi. Redovito ustanite i prošetajte uokolo.

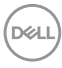

• Na područje ispod stola ne smije biti prepreka i kabela ili električnih kabela koji mogu narušavati udobnost pri sjedenju ili koji predstavljaju opasnost od spoticanja.

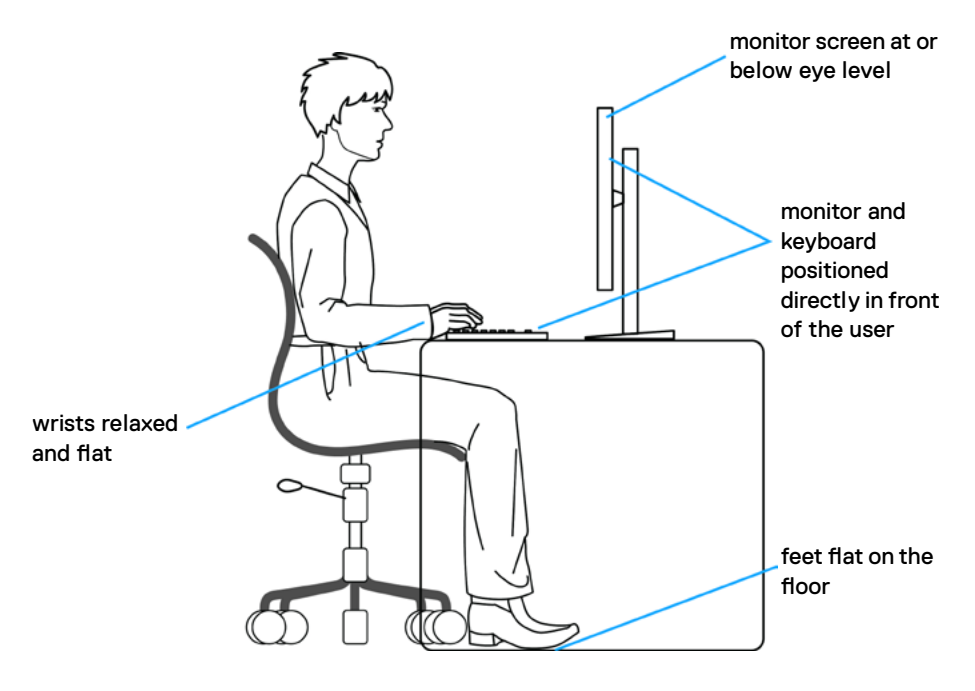

DELL

### <span id="page-23-0"></span>**Rukovanje sa zaslonom i njegovo pomicanje**

Kako biste osigurali sigurnu potrebu monitora prilikom njegova podizanja ili pomicanja, slijedite smjernice iz nastavka:

- Prije pomicanja ili podizanja monitora, isključite računalo i monitor.
- Iskopčajte sve kabele iz monitora.
- Postavite monitor u izvornu kutiju s izvornim ambalažnim materijalom.
- Prilikom podizanja ili pomicanja monitora, čvrsto držite donji rub i bočnu stranu monitora bez primjene prevelike sile.

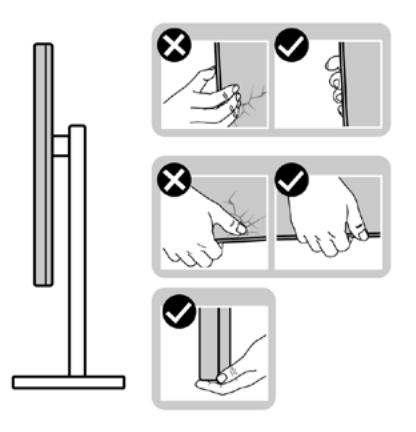

• Prilikom podizanja ili pomicanja monitora, pazite da je zaslon uvijek okrenut od vas i nemojte pritisnuti područje zaslona kako ga ne biste ogrebali ili oštetili.

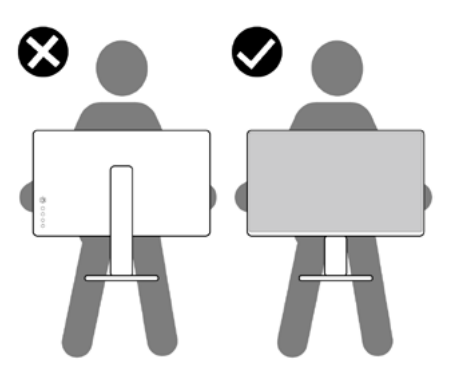

• Pri transportu monitora, pazite da ne bude izložen iznenadnim udarcima ili vibracijama.

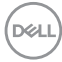

<span id="page-24-0"></span>• Prilikom podizanja ili pomicanja monitora, nemojte ga preokretati držeći ga za stalak ili podizač stalka. To može dovesti do nehotičnog oštećenja monitora ili do tjelesnih ozljeda.

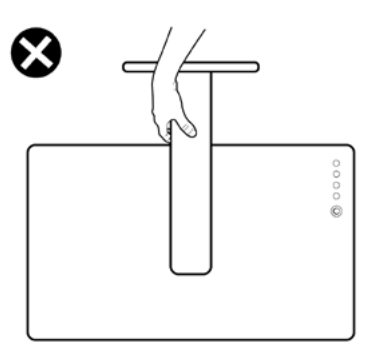

### **Smjernice za održavanje**

### **Čišćenje monitora**

- **UPOZORENJE: Prije čišćenja monitora, odspojite kabel monitora za napajanje iz zidne utičnice.**
- **OPREZ: Pročitajte Sigurnosne upute prije čišćenja monitora i pridržavajte ih se.**

Za najbolje postupke slijedite upute sa sljedećeg popisa tijekom raspakiranja, čišćenja ili rukovanja monitorom:

- Za čišćenje antistatičkog zaslona vašeg monitora, vodom blago namočite meku, čistu krpu. Po mogućnosti koristite posebnu tkaninu ili otopinu za čišćenje zaslona odgovarajuću za antistatički sloj. Nemojte koristiti benzen, razrjeđivač, amonijak, abrazivna sredstva za čišćenje ili komprimirani zrak.
- Koristite vlažnu, meku krpu za čišćenje monitora. Izbjegavajte korištenje deterdženata bilo koje vrste jer neki deterdženti ostavljaju mutan sloj na monitoru.
- Ako primijetite bijeli prah kada otpakirate monitor, obrišite ga krpom.
- Oprezno rukujte monitorom, ako se tamniji monitori ogrebu, na njima se lakše pojavljuju bijeli tragovi struganja nego na monitorima svjetlije boje.
- Da biste održali najbolju kvalitetu slike monitora koristite dinamički promjenjiv čuvar zaslona i isključujte ga kad nije u uporabi.

DØLI

# <span id="page-25-0"></span>**Podešavanje monitora**

### **Spajanje stalka**

- 
- **NAPOMENA: Podizač stalka i baza stalka odvojeni su prilikom isporuke monitora iz tvornice.**
- **NAPOMENA: Sljedeće upute vrijede samo za stalak koji je isporučen s monitorom. Ako pričvršćujete stalak koji ste kupili od drugog dobavljača, slijedite upute za postavljanje koje su priložene uz stalak.**

#### **Pričvršćivanje stalka monitora:**

- **1.** Poravnajte i postavite podizač na stalak.
- **2.** Otvorite ručicu vijka na dnu stalka i okrenite je u smjeru kazaljke za učvršćenje sklopa stalka.
- **3.** Zatvorite ručicu vijka.

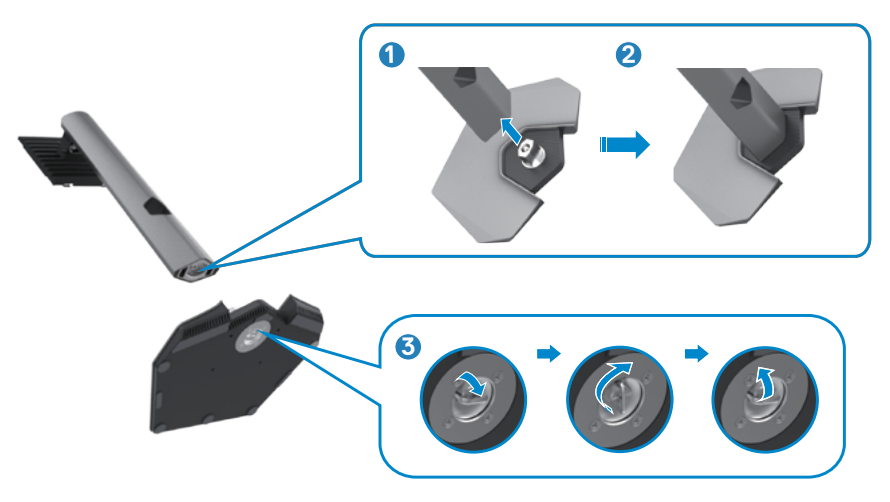

$$
\boxed{\text{Bell}}
$$

**4.** Otvorite zaštitni poklopac monitora kako biste oslobodili pristupi VESA utora na monitoru.

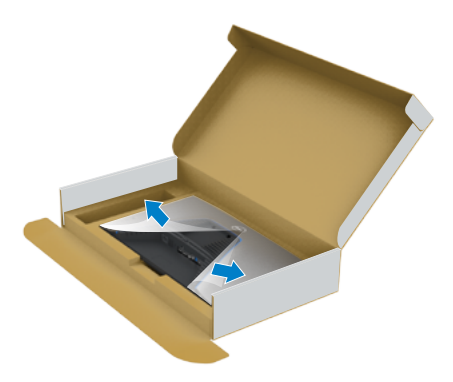

**5.** Gurnite umetke na podizaču stalka u utore na stražnjem poklopcu zaslona i pritisnite sklop stalka tako da sjedne na mjesto.

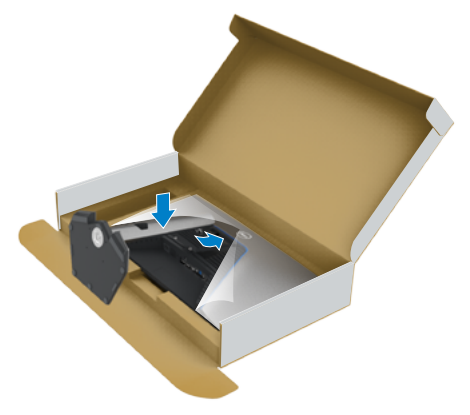

**6.** Držeći podizač stalka pažljivo podignite monitor, zatim ga postavite na ravnu površinu.

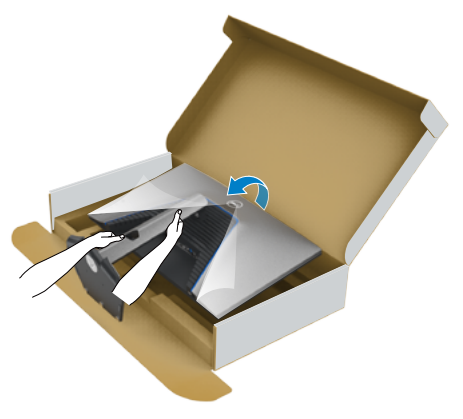

- **NAPOMENA: Čvrsto držite podizač stalka prilikom podizanja monitora kako ne bi došlo do nehotičnog oštećenja.**
	- **7.** Podignite i skinite zaštitni poklopac s monitora.

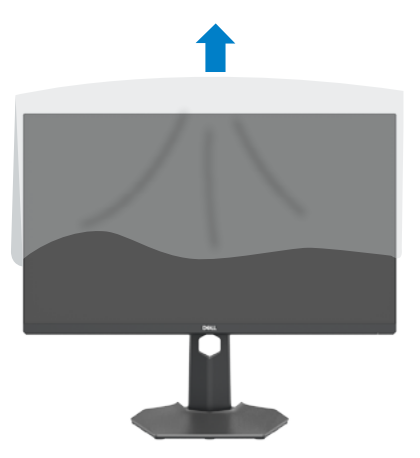

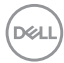

### <span id="page-28-0"></span>**Korištenje funkcija za nagibanje, zakretanje i povećavanje visine**

**Sljedeće upute vrijede samo za stalak koji je isporučen s monitorom. Ako pričvršćujete stalak koji ste kupili od drugog dobavljača, slijedite upute za postavljanje koje su priložene uz stalak.**

### **Nagibanje, zakretanje i povećavanje visine**

Kada je stalak pričvršćen na monitor, možete ga nagibati radi postizanja kuta koji je najugodniji za gledanje.

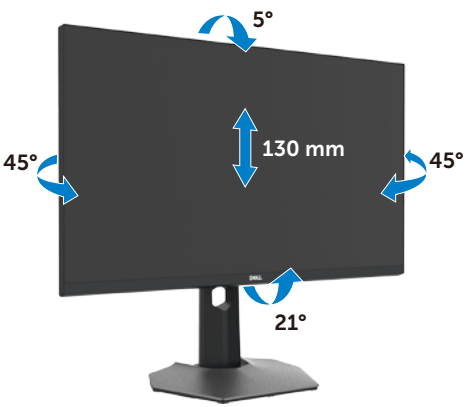

#### **NAPOMENA: Stalak je odvojen prilikom isporuke monitora iz tvornice**.

### **Zaokretanje zaslona**

Prije zaokretanja zaslona, izvucite ga vertikalno do vrha podizača, a zatim maksimalno nagnite zaslon unatrag kako ne biste udarili o njegov donji rub.

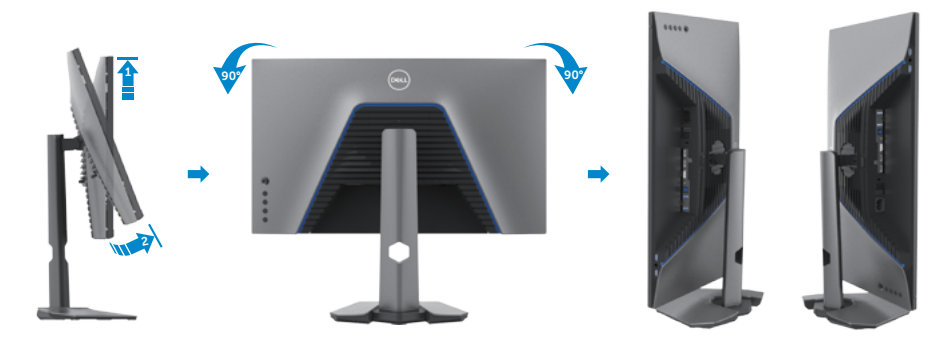

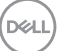

<span id="page-29-0"></span>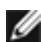

**NAPOMENA: Za prijelaz između pejzažnog i portretnog prikaza na Dell računalu prilikom zaokretanja zaslona, preuzmite i instalirajte najnoviji upravljački program grafičke kartice. Preuzmite na adresi [www.dell.com/support/drivers](http://www.dell.com/support/drivers) nakon pronalaska odgovarajućeg upravljačkog programa.**

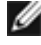

**NAPOMENA: Kada je zaslon u portretnom načinu rada, moglo bi doći do smanjenja performansi ako koristite aplikacije koje jako opterećuju grafičku karticu, npr. 3D igre.**

### **Konfiguriranje postavki prikaza na računalu nakon zaokretanja**

Nakon zaokretanja zaslona, provedite postupak u nastavku za konfiguriranje postavki zaslona na računalu.

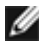

**NAPOMENA: Ako koristite monitor s računalom koje nije proizvela tvrtka Dell, posjetite web stranicu proizvođača grafičke kartice ili računala za informacije o zaokretanju sadržaja na zaslonu.**

#### **Konfiguriranje postavki zaslona:**

- **1.** Kliknite desnim klikom **Desktop (Radna površina)** i kliknite **Properties (Svojstva)**.
- **2.** Odaberite karticu **Settings (Postavke)** i kliknite **Advanced (Napredno)**.
- **3.** Ako imate AMD grafičku karticu, odaberite karticu **Rotation (Rotacija)** i odaberite željenu rotaciju.
- **4.** Ako imate **nVidia** grafičku karticu, kliknite karticu **nVidia**, u lijevom stupcu odaberite **NVRotate**, a zatim odaberite željenu rotaciju.
- **5.** Ako imate Intel® grafičku karticu, odaberite karticu Intel grafika, kliknite **Graphic Properties (Svojstva grafike)**, odaberite karticu **Rotation (Rotacija)**, a zatim odaberite željenu rotaciju.
- **NAPOMENA: Ako se ne prikaže mogućnost rotacije ili ne radi ispravno, idite na [www.dell.com/support](http://www.dell.com/support) i preuzmite najnoviji upravljački program za grafičku karticu.**

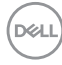

### <span id="page-30-1"></span><span id="page-30-0"></span>**Povezivanje monitora**

**UPOZORENJE: Prije izvođenja bilo kojeg postupka u ovom odjeljku slijedite Sigurnosne upute.**

#### **Povezivanje monitora s računalom:**

- **1.** Isključite računalo.
- **2.** Povežite monitor i računalo koristeći DisplayPort, HDMI kabel ili USB kabel.
- **3.** Uključite monitor.
- **4.** Odaberete propisani ulazni izvor u OSD izborniku na monitoru i uključite računalo.
- **NAPOMENA: Zadana postavka za S2721DGFA je DisplayPort 1.4. DisplayPort 1.1 grafička kartica ne prikazuje normalno. Pogledajte područje "problemi vezani uz uređaj – nema slike kad se koristi DP veza na računalo" i promijenite zadanu postavku.**

#### **Priključivanje HDMI kabela**

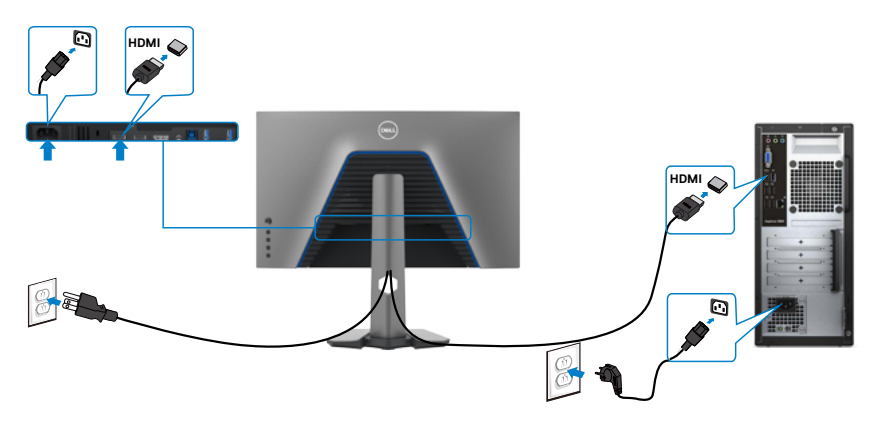

DELI

#### **Spajanje DP kabela**

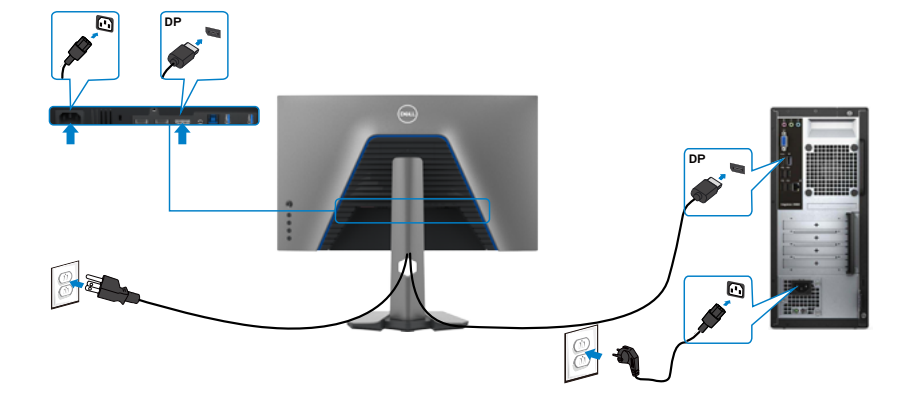

#### **Spajanje USB kabela**

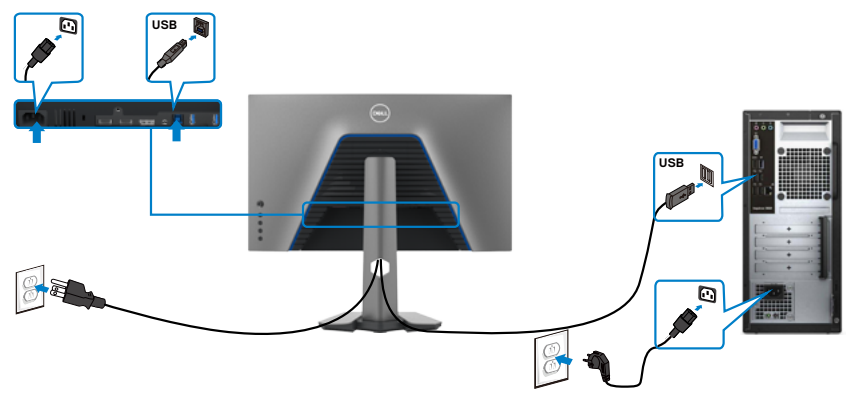

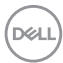

### <span id="page-32-0"></span>**Organiziranje kabela**

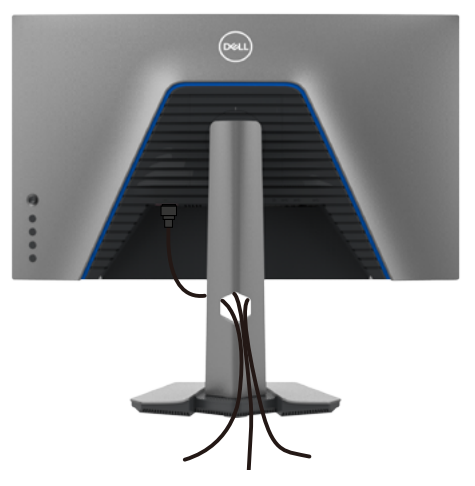

Nakon pričvršćivanja svih potrebnih kabela na monitor i računalo, (pogledajte [Povezivanje monitora](#page-30-1) za pričvršćivanje kabela) organizirajte sve kabele kao što je prethodno prikazano.

### **Zaštita uređaja korištenjem Kensington brave (opcija)**

Sigurnosna brava nalazi se na dnu monitora. (Pogledajte **Utor za sigurnosno zaključavanje**)

Više informacija o korištenju Kensington brave (kupuje se zasebno) potražite u dokumentaciji isporučenoj uz bravu.

Pričvrstite monitor za stol koristeći Kensington sigurnosnu bravu.

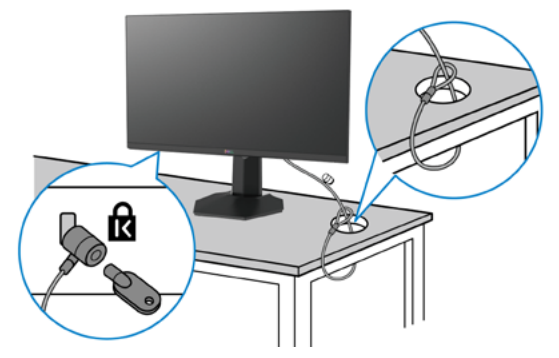

Ø **NAPOMENA: Slika se koristi samo kao referenca. Izgled brave može se razlikovati.** 

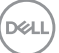

### <span id="page-33-0"></span>**Uklanjanje stalka monitora**

- **OPREZ: Da biste spriječili ogrebotine na LCD zaslonu prilikom uklanjanja postolja, uvjerite se da je monitor postavljen na mekanu, čistu površinu.**
- **NAPOMENA: Sljedeće upute vrijede samo za stalak koji je isporučen s monitorom. Ako pričvršćujete stalak koji ste kupili od drugog dobavljača, slijedite upute za postavljanje koje su priložene uz stalak.**

#### **Uklanjanje stalka:**

- **1.** Postavite monitor na mekanu krpu ili jastuk.
- **2.** Pritisnite i zadržite gumb za oslobađanje stalka.
- **3.** Podignite postolie iznad i dalje od monitora.

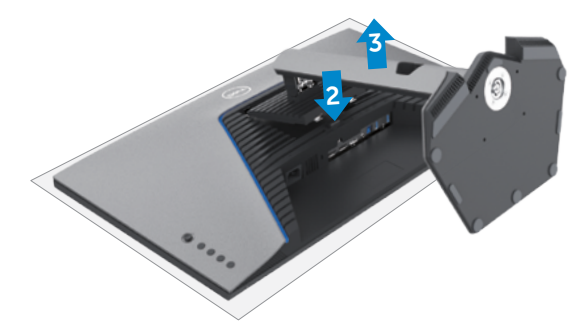

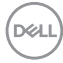

### <span id="page-34-0"></span>**Ugradnja na zid (opcija)**

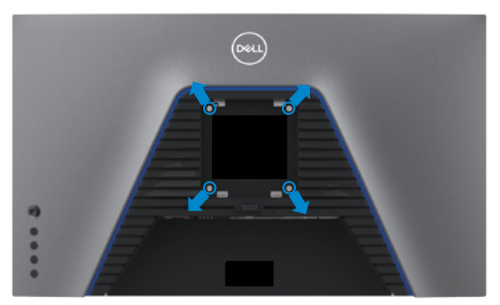

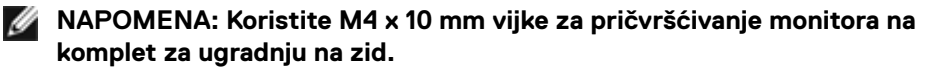

Pogledajte upute koje ste dobili s VESA kompatibilnim kompletom za ugradnju na zid.

- **1.** Postavite monitor na meku krpu ili jastuk na stabilnom, ravnom stolu.
- **2.** Uklonite stalak.
- **3.** Križnim odvijačem uklonite četiri vijka kojima je pričvršćen plastični pokrov.
- **4.** Nosače za ugradnju iz kompleta za zidnu ugradnju pričvrstite na monitor.
- **5.** Ugradite monitor na zid prateći upute koje ste dobili s kompletom za ugradnju na zid.
- **NAPOMENA: Za uporabu samo s UL ili CSA ili GS nosačem za ugradnju na zid s minimalnom masom/kapacitetom nosivosti tereta od 18 kg (39,7 lb).**

**D**&LI

### <span id="page-35-0"></span>**Zahtjevi za gledanje HDR sadržaja**

#### **Putem računala koje podržava HDR sadržaj**

Pobrinite se da je grafička kartica koja se koristi HDR-kompatibilna (HDMI verzija 2.0a/ DP1.4/USB HDR-kompatibilna) i obvezno instalirajte upravljački program HDR grafičke kartice. Potrebno je koristiti HDR-kompatibilnu aplikaciju za reprodukciju, primjerice, Cyberlink PowerDVD 17, Microsoft Movies & TV.

Na primjer, Dell XPS 8910 i Alienware Aurora R5 isporučuju se sa sljedećim grafički karticama.

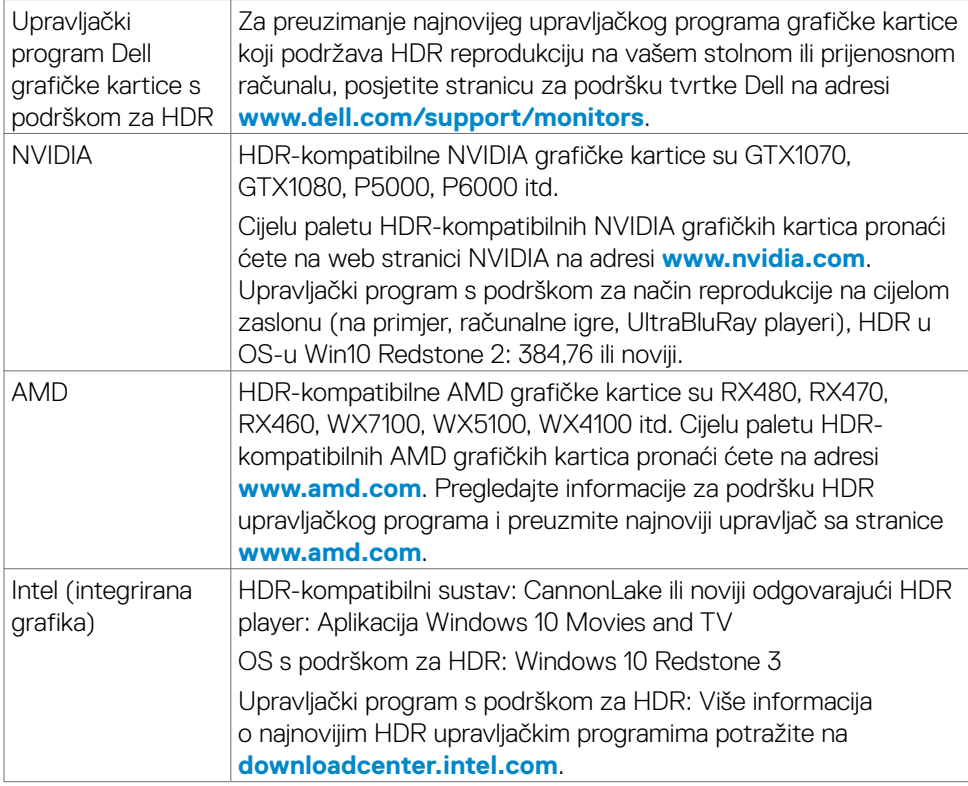

**NAPOMENA: Za HDR reprodukciju putem OS-a, primjerice, reprodukciju HDR sadržaja u prozoru na radnoj površini, potreban je sustav Windows 10 Redstone 2 ili noviji s odgovarajućim aplikacijama za reprodukciju, poput PowerDVD17. Za reprodukciju sadržaja potreban je odgovarajući DRM softver i/ili hardver poput Microsoft PlayreadyTM. Informacije o podršci za HDR potražite na Microsoftovoj web stranici.**

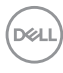

# <span id="page-36-0"></span>**Rad s monitorom**

### **Uključite monitor**

Pritisnite gumb  $\bigcirc$  za uključivanje monitora.

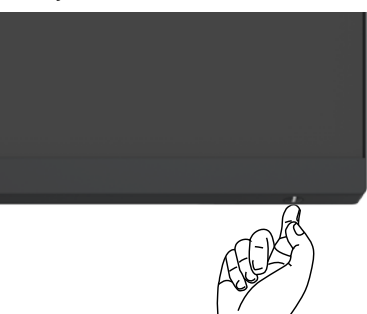

### **Korištenje upravljačke palice**

Koristite upravljačku palicu na stražnjoj strani monitora za podešavanja postavki OSD izbornika.

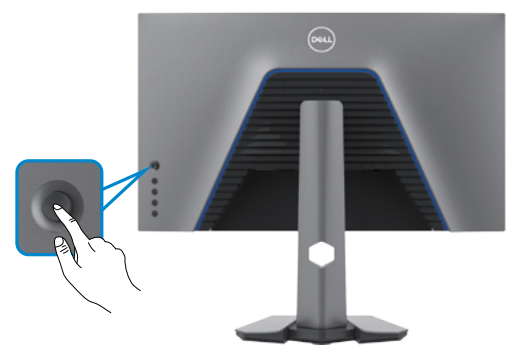

- **1.** Pritisnite gumb na upravljačkoj palici da pokrenete glavni OSD izbornik.
- **2.** Pomičite upravljačku palicu gore/dolje/lijevo/desno za prijelaz između opcija.
- **3.** Ponovno pritisnite gumb upravljačke palice za potvrdu postavki i izlaz.

#### **Upravljačka Opis palica**

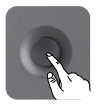

- Kad je OSD izbornik isključen, pritisnite ovaj gumb za potvrdu izbora ili spremanje postavki.
- Kad je OSD izbornik isključen, pritisnite ovaj gumb za pokretanje OSD izbornika. Pogledajte **[Pristupanje sustavu izbornika](#page-39-1)**.

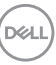

<span id="page-37-0"></span>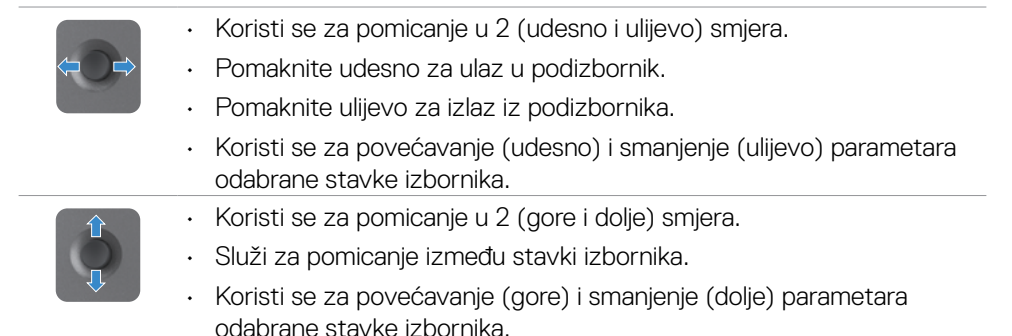

### **Upotreba upravljačkih elemenata na stražnjoj ploči**

Koristite upravljačke gumbe na stražnjoj strani monitora za podešavanje postavki zaslona. Dok koristite te gumbe za namještanje postavki, u OSD izborniku bit će prikazane brojevne vrijednosti svake značajke onako kako se mijenjaju.

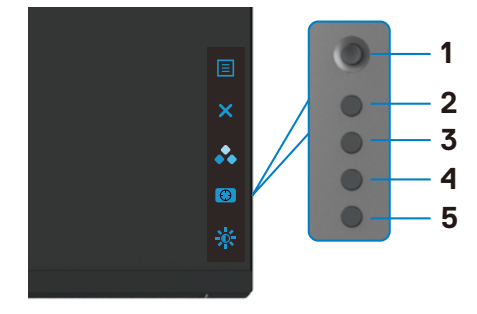

U sljedećoj tablici opisani su gumbi na stražnjoj ploči:

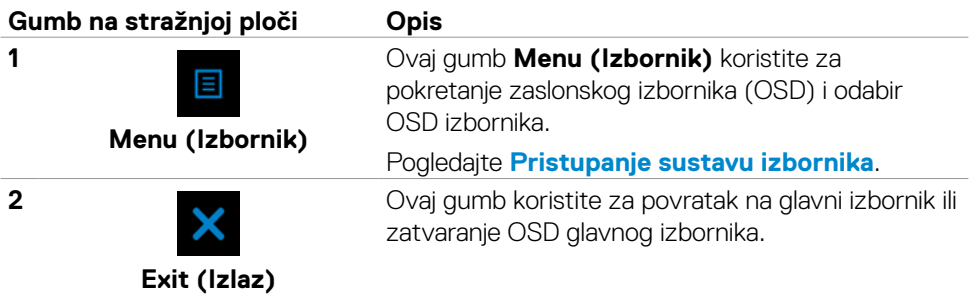

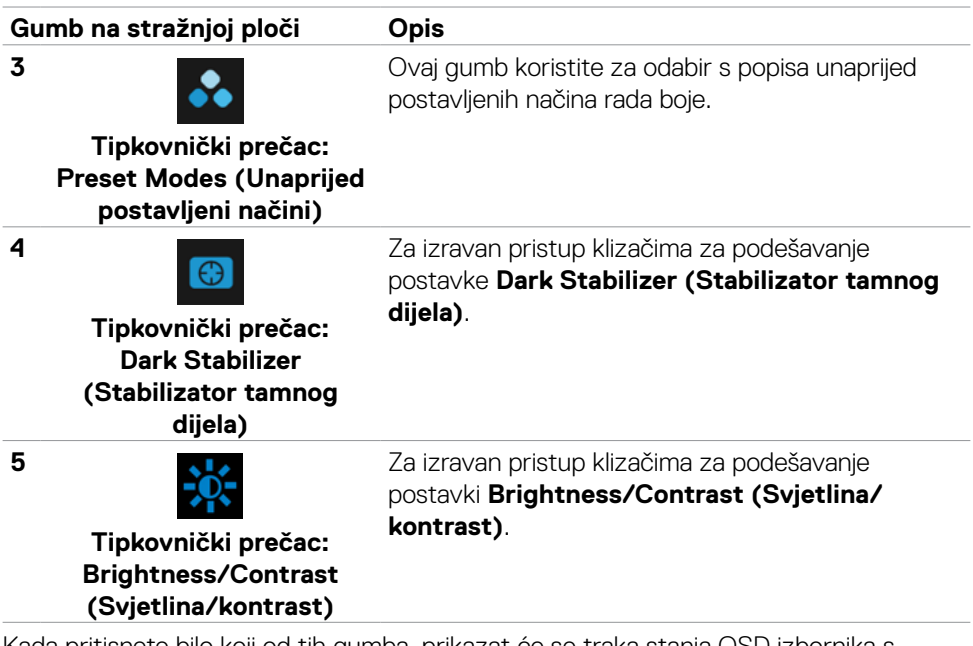

Kada pritisnete bilo koji od tih gumba, prikazat će se traka stanja OSD izbornika s obavijesti o trenutačnim postavkama nekih funkcija OSD-a.

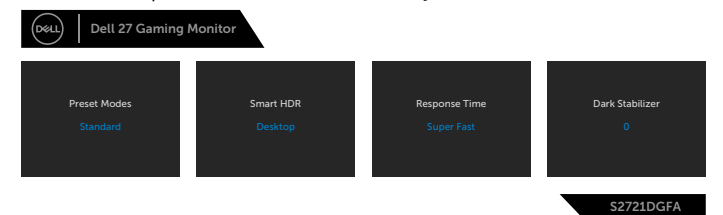

DELL

### <span id="page-39-0"></span>**Uporaba zaslonskog (OSD) izbornika**

### <span id="page-39-1"></span>**Pristup sustavu izbornika**

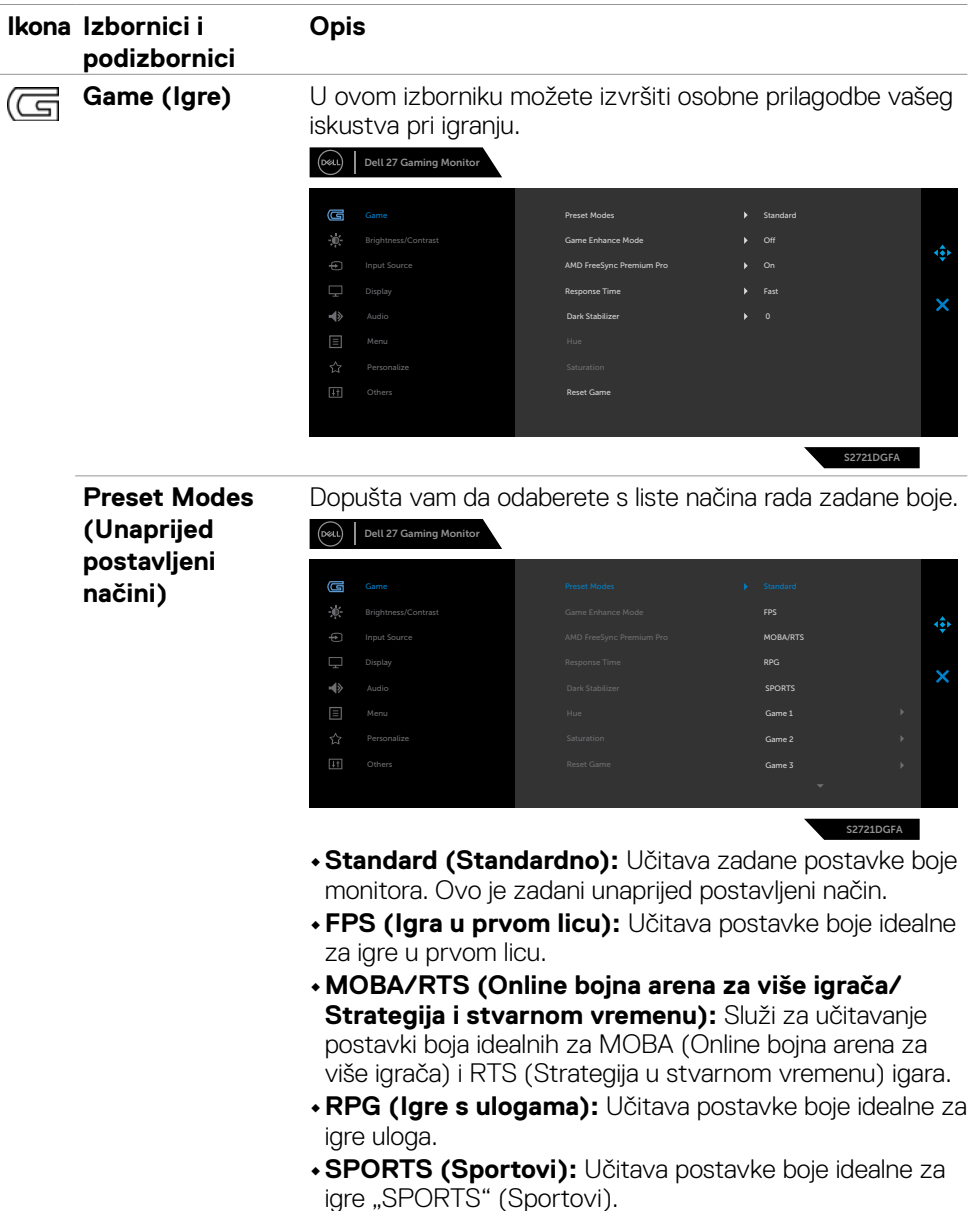

**40** | Rad s monitorom

(dell

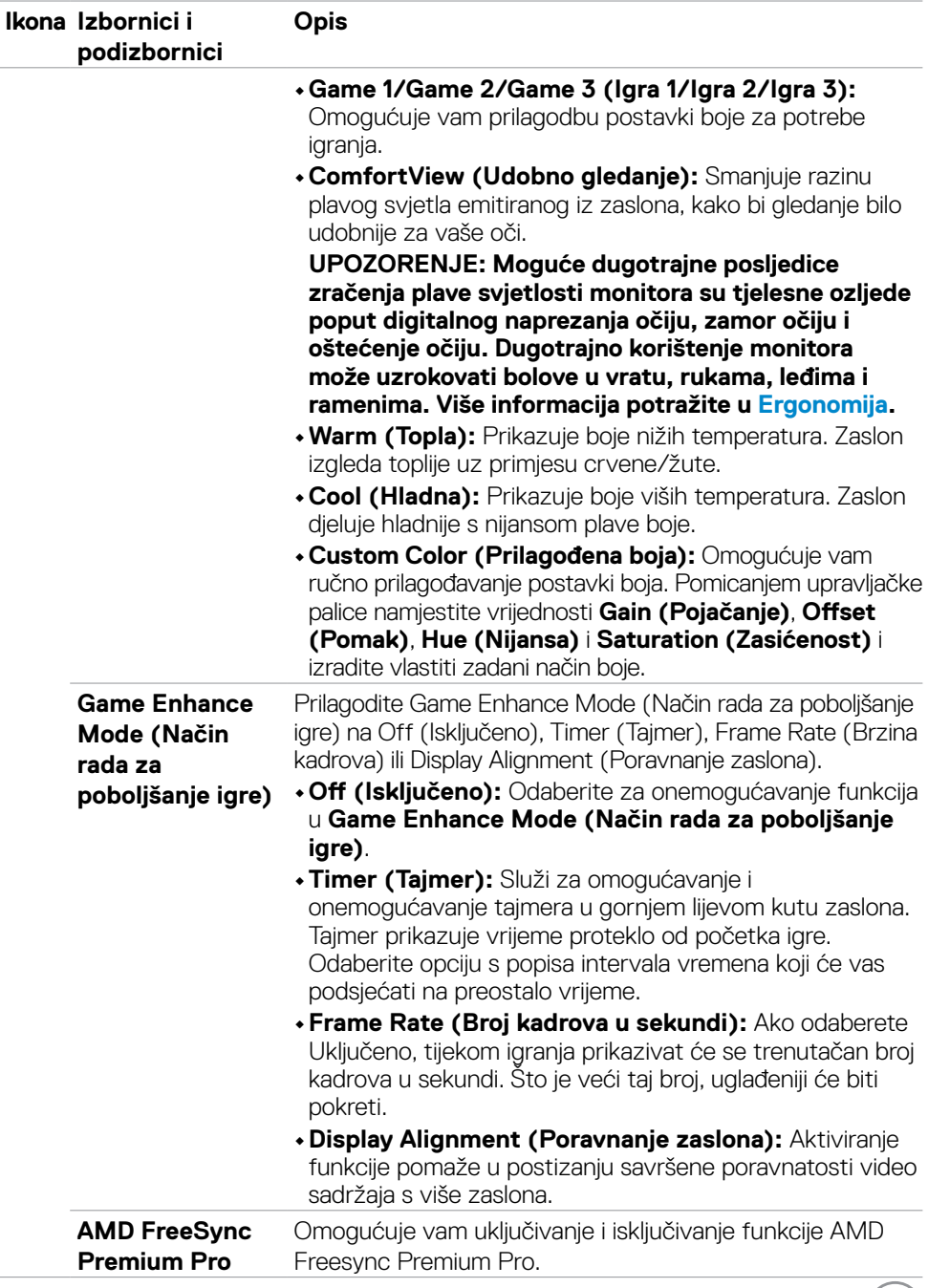

**DELL** 

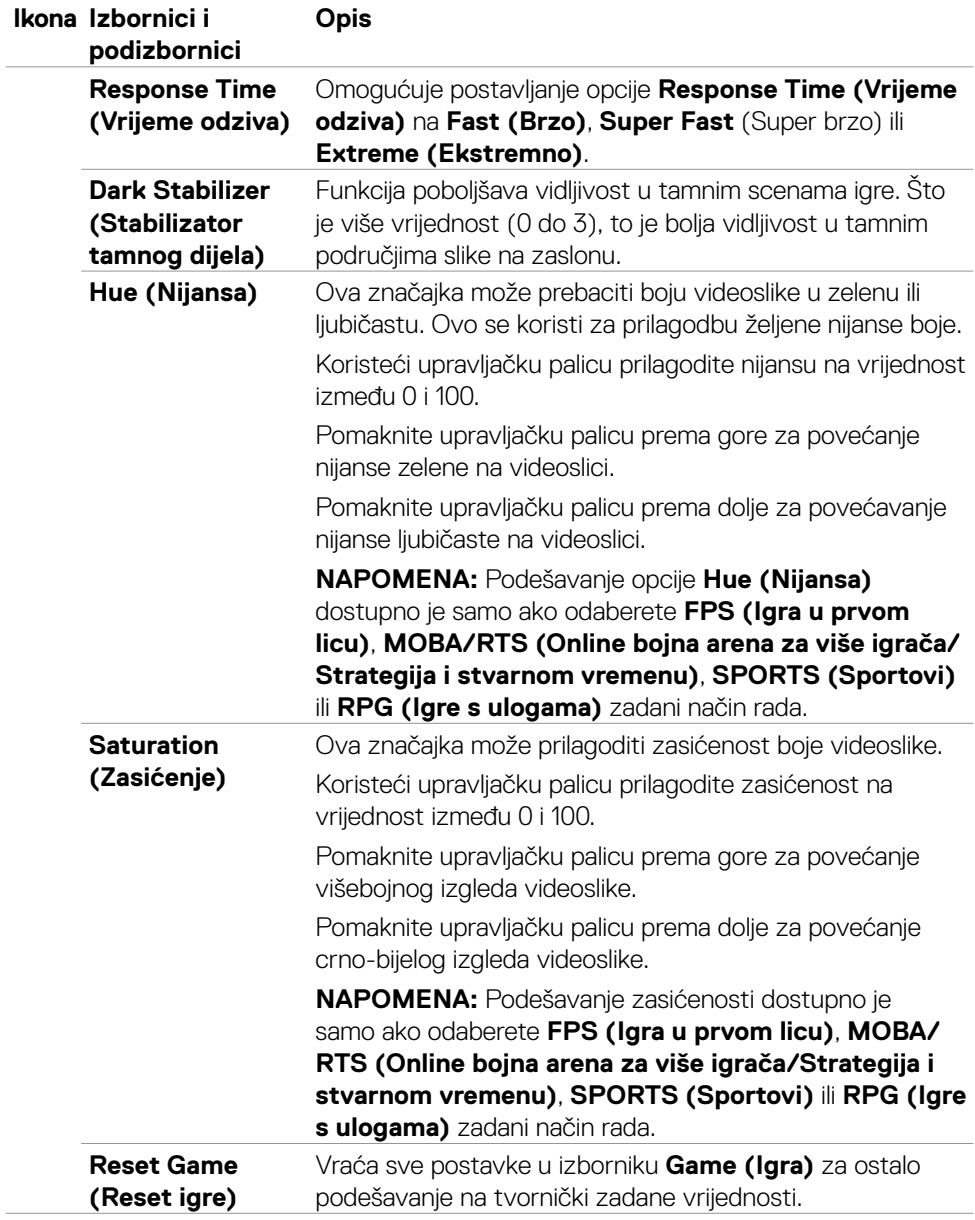

 $(\overline{DCL}$ 

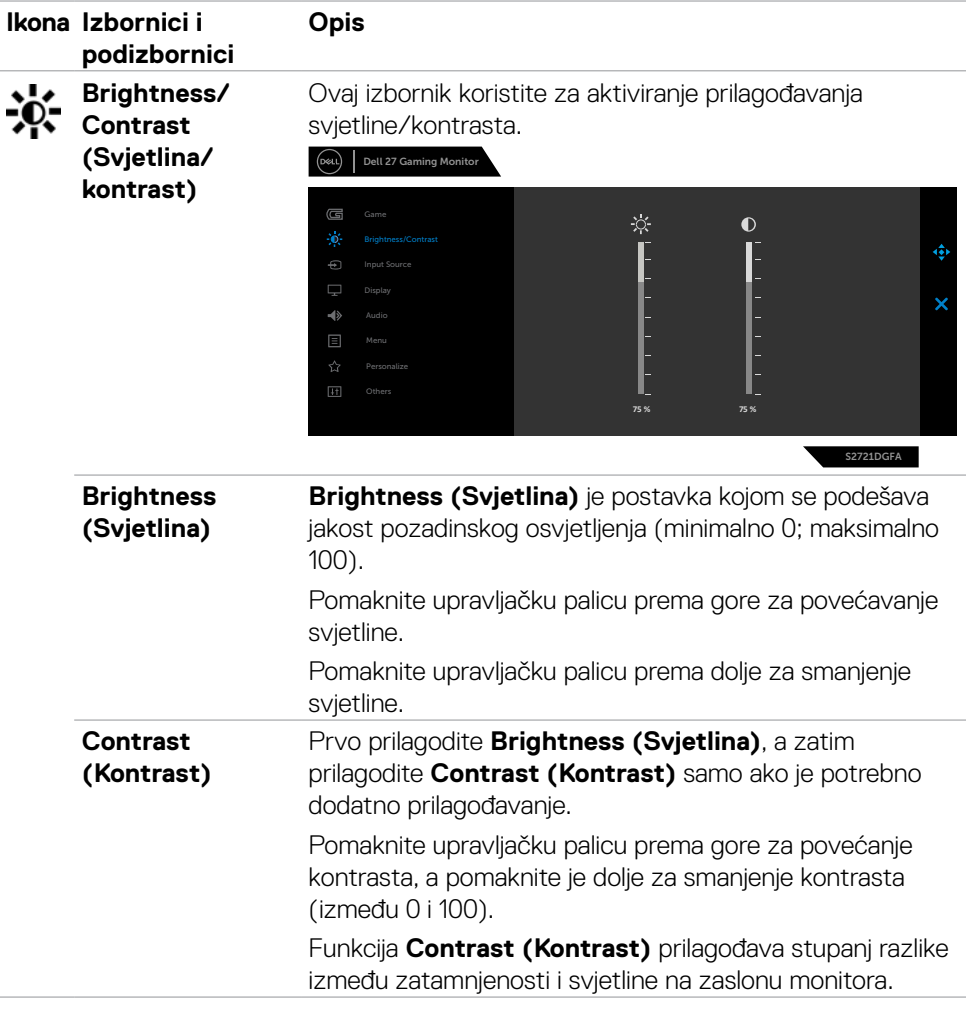

 $(\sim$ LL

<span id="page-43-0"></span>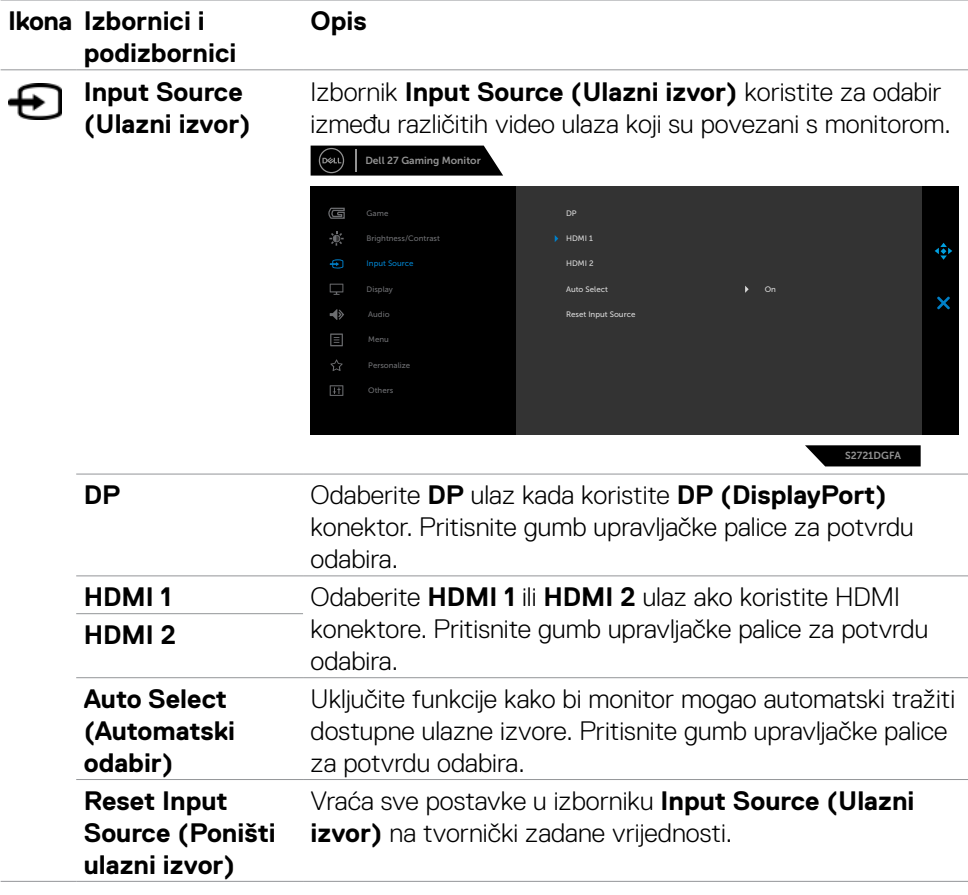

 $(\overline{DCL}$ 

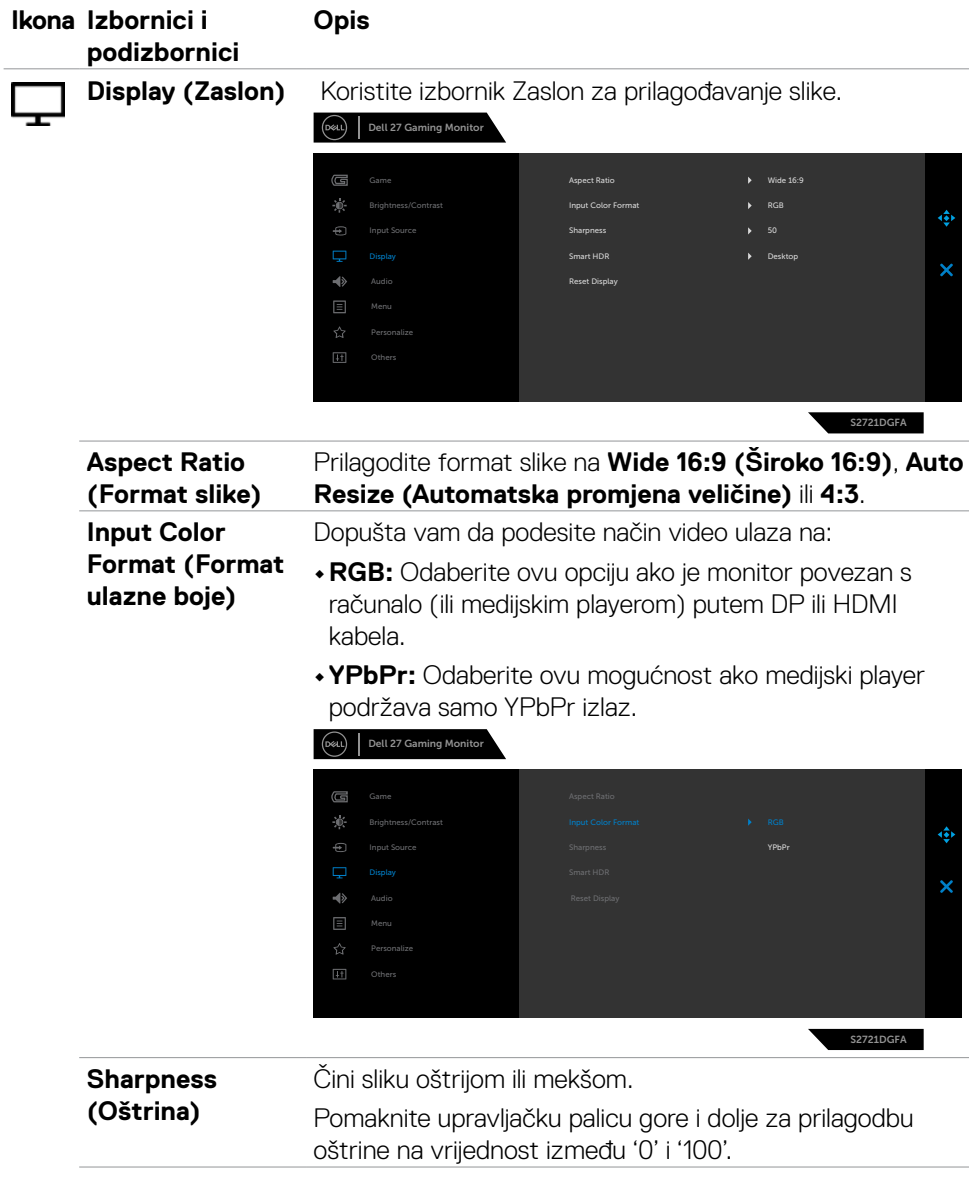

 $(\sim$ LL

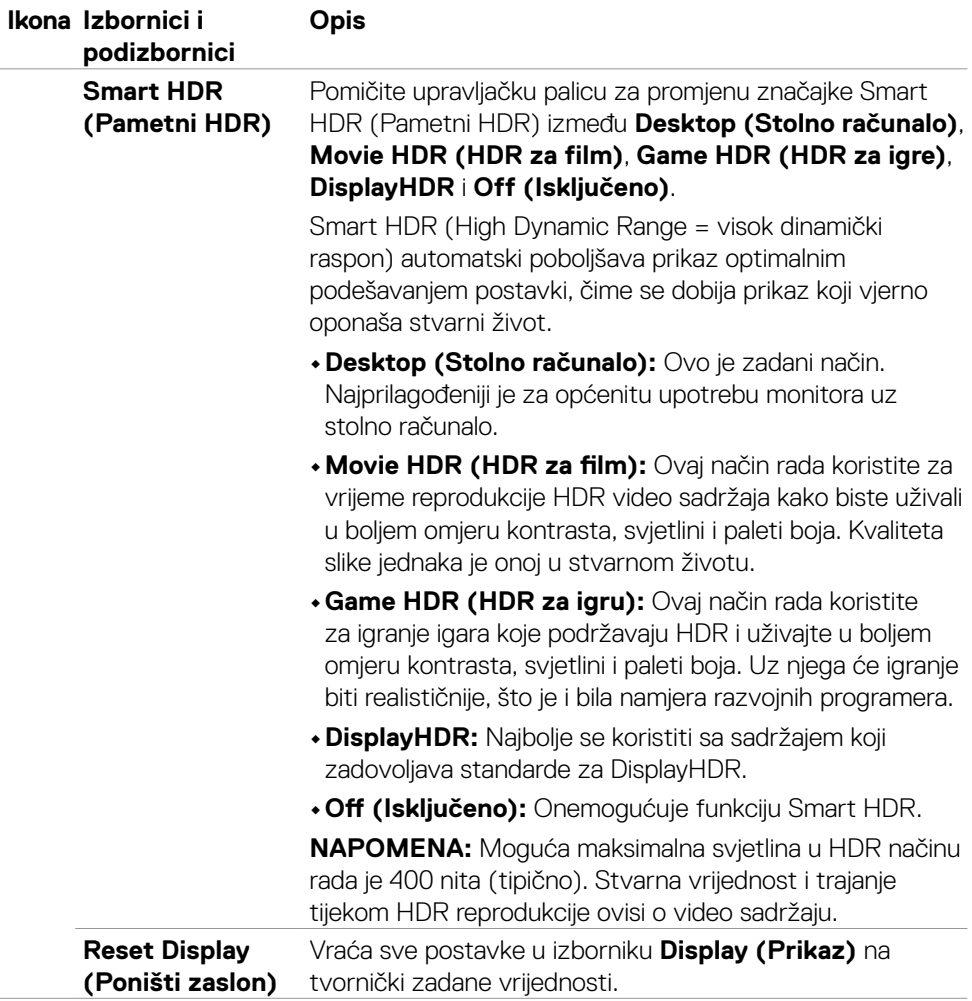

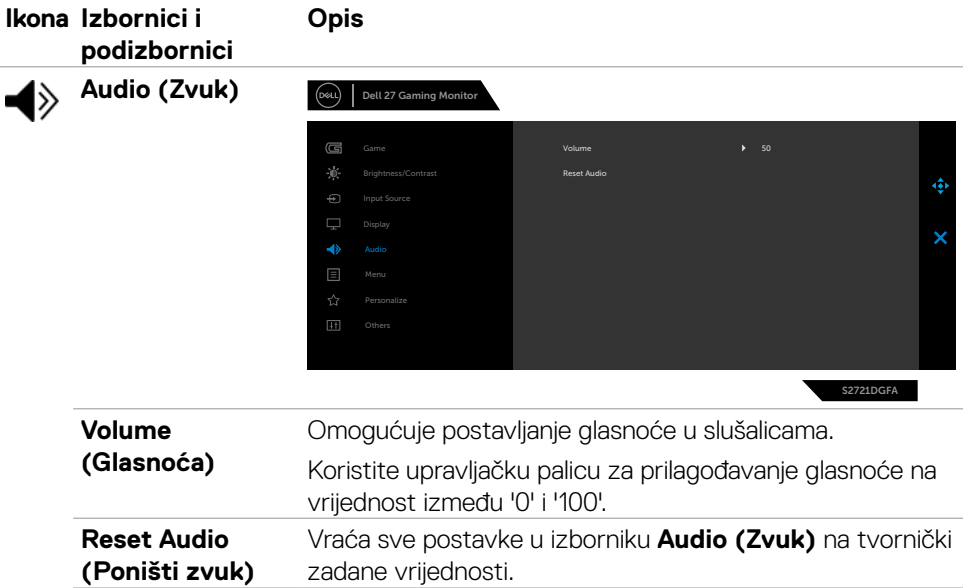

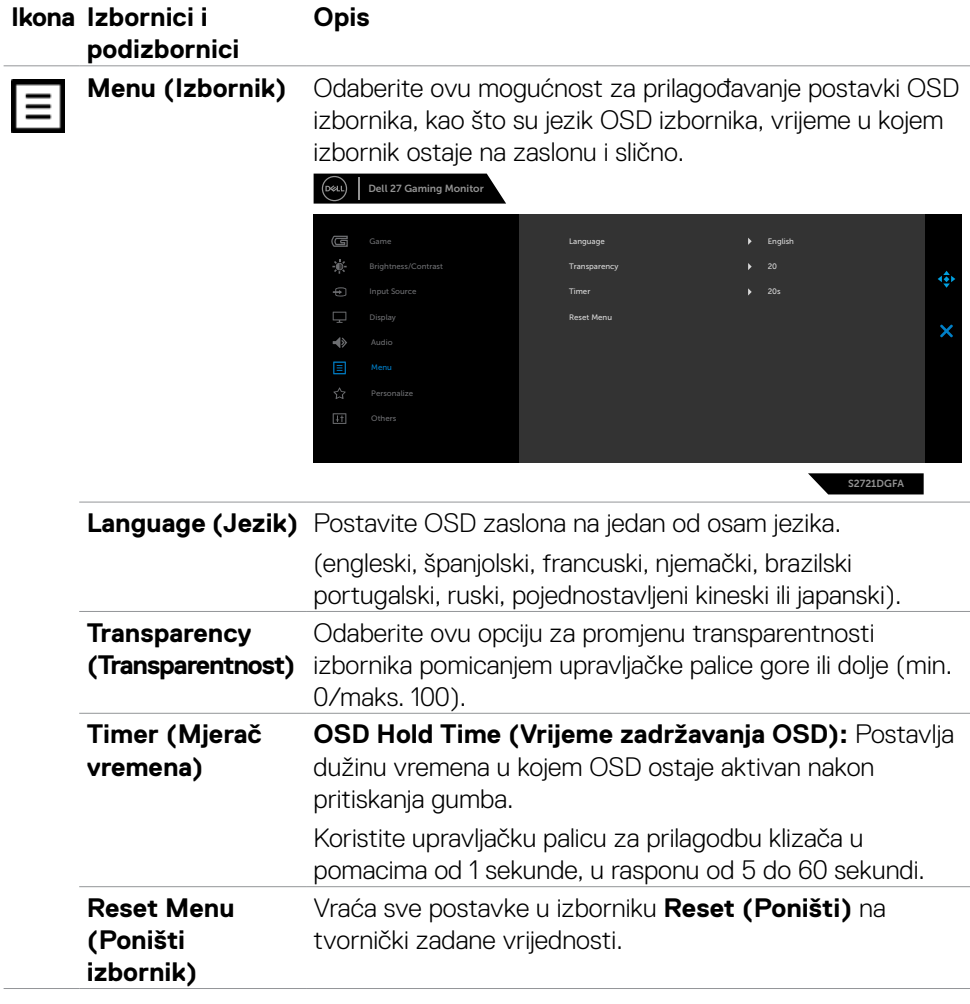

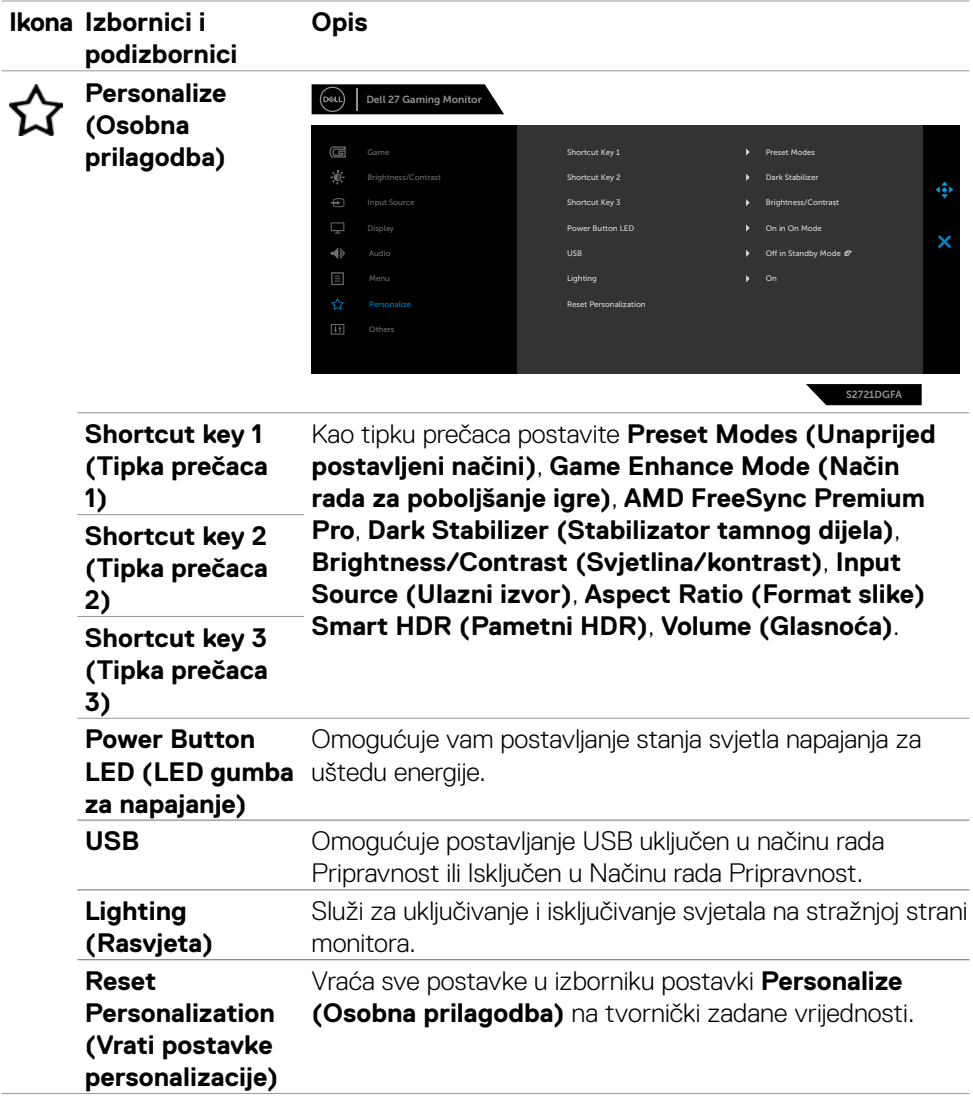

(dell

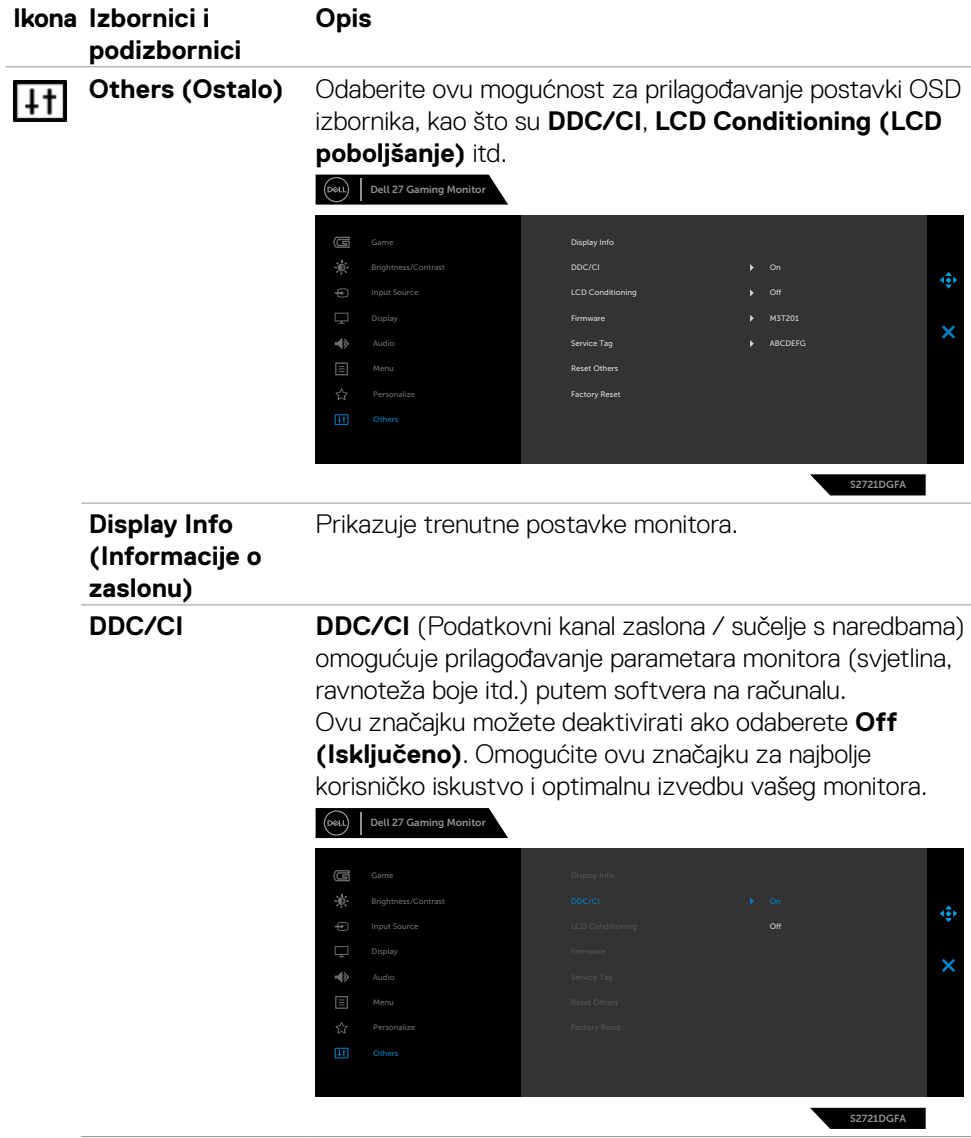

 $(\overline{DCL}$ 

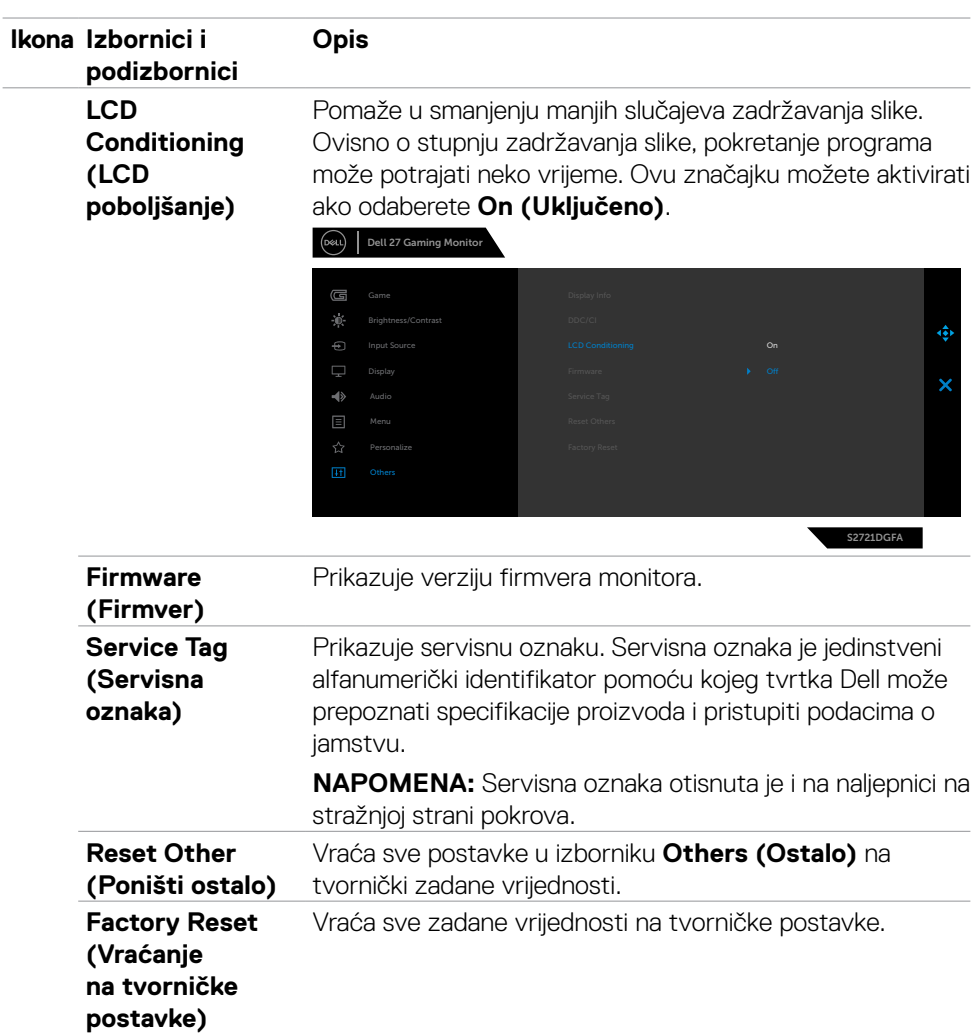

#### <span id="page-51-0"></span>**Poruke upozorenja OSD izbornika**

Ako monitor ne podržava određeni način razlučivosti, prikazat će se sljedeća poruka:

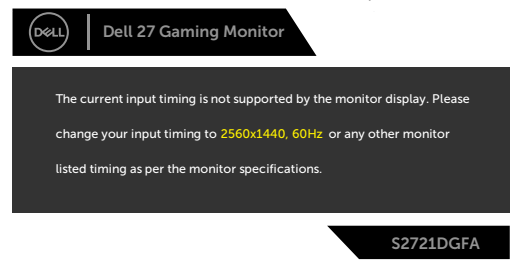

Ovo znači da se monitor ne može sinkronizirati sa signalom koji prima od računala. Pogledajte odjeljak **[Podaci monitora](#page-11-1)** kako biste se upoznali s rasponima horizontalne i vertikalne frekvencije koji se odnose na ovaj monitor. Preporučeni način rada je 2560 x 1440.

Prije onemogućavanja DDC/CI funkcije prikazat će se sljedeća poruka:

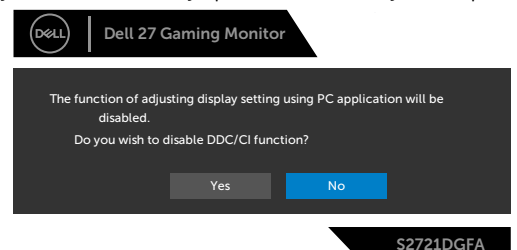

Kada zaslon uđe u način uštede energije, prikazat će se sljedeća poruka:

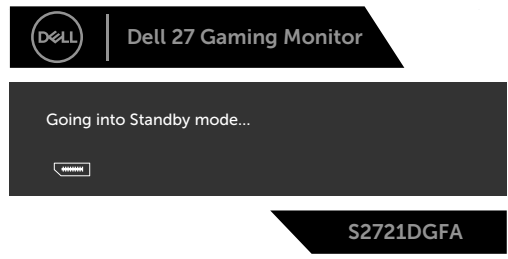

Aktivirajte računalo i pokrenite monitor za pristup OSD izborniku.

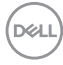

Ako pritisnete bilo koji drugi gumb osim gumba za napajanje, prikazat će se ova poruka ovisno o odabranom ulazu:

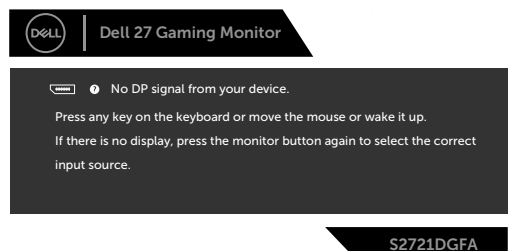

Ako je odabran ulaz DP, HDMI 1 i HDM 2, a odgovarajući kabel nije povezan, prikazat će se sljedeći pomični dijaloški okvir.

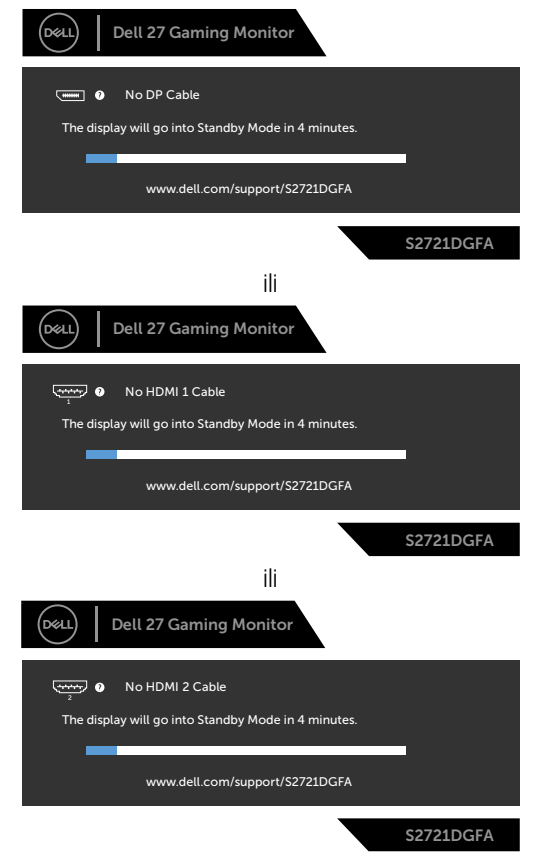

DELI

Ako odaberete stavke OSD izbornika Vraćanje na tvorničke postavke unutar značajke Ostalo, prikazat će se sljedeća poruka:

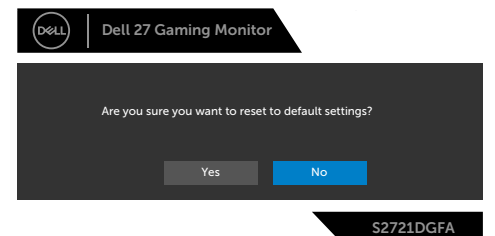

Odaberite stavku zaslonskog izbornika Uključeno u Način rada u pripravnosti u Prilagodi osobno, prikazat će se sljedeća poruka:

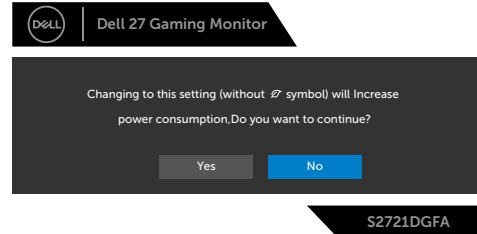

Ako podesite razinu za Svjetlina iznad zadane vrijednosti od 75% , prikazat će se sljedeća poruka:

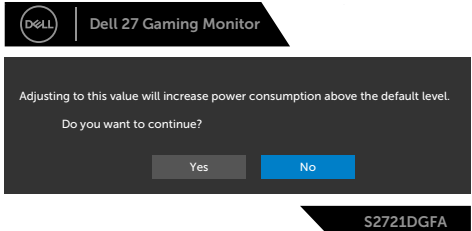

Više informacija potražite u odjeljku **Uklanjanje problema**.

#### <span id="page-54-0"></span>**Zaključavanje upravljačkih gumba na stražnjoj ploči**

Upravljačke gumbe na stražnjoj ploči možete zaključati kako biste onemogućili pristup OSD izborniku i/ili gumbu napajanja.

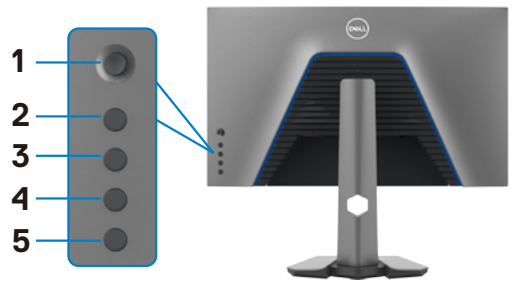

#### **Zaključavanje gumba:**

- **1.** Pritisnite i četiri sekunde zadržite **Button 5 (Gumb 5)**, na zaslonu će se prikazati izbornik.
- **2.** Odaberite jednu od sljedećih mogućnosti:
	- **• Menu Buttons (Gumbi izbornika):** Odaberite ovu opciju kako biste zaključali sve gumbe OSD izbornika, osim gumba napajanja.
	- **• Power Button (Gumb napajanja):** Odaberite ovu opciju za zaključavanje samo gumba napajanja.
	- **• Menu + Power Buttons (Izbornik + gumb za napajanje):** Odaberite ovu opciju za zaključavanje svih gumba na stražnjoj ploči.

Za otključavanje gumba, pritisnite i četiri sekunde zadržite **Button 5 (Gumb 5)**, do pojavljivanja izbornika na zaslonu. Odaberite **Unlock icon (Ikona za otključavanje) fa** kako biste otključali gumb(e).

DØLI

#### <span id="page-55-0"></span>**Podešavanje maksimalne razlučivosti**

Podešavanje maksimalne razlučivosti za monitor:

- U sustavima Windows 7, Windows 8 ili Windows 8.1:
	- **1.** Samo za Windows 8 ili Windows 8.1, odaberite Pločica radne površine za prebacivanje na klasičnu radnu površinu. Za operativne sustave Windows Vista i Windows 7 preskočite ovaj korak.
	- **2.** Kliknite desnom tipkom na radnu površinu pa kliknite **Screen Resolution (Razlučivost zaslona)**.
	- **3.** Kliknite padajući popis **Screen Resolution (Razlučivost zaslona)** i odaberite **2560 x 1440**.
	- **4.** Kliknite **OK (U redu)**.

U sustavu Windows 10:

- **1.** Kliknite desnom tipkom na radnu površinu pa kliknite **Display Settings (Postavke zaslona)**.
- **2.** Kliknite **Advanced display settings (Dodatne postavke prikaza)**.
- **3.** Kliknite padajući popis **Resolution (Razlučivost)** pa odaberite **2560 x 1440**.
- **4.** Kliknite **Apply (Primijeni)**.

Ako ne vidite **2560 x 1440** as kao opciju, potrebno je ažurirati upravljački program grafičke kartice. Ovisno o računalu, dovršite jedan od sljedećih postupaka:

Ako imate Dell stolno ili prijenosno računalo:

• Idite na **<http://www.dell.com/support>**, unesite servisnu oznaku i preuzmite najnoviji upravljački program za vašu grafičku karticu.

#### Ako ne koristite Dell računalo (prijenosno ili stolno):

- Idite na internetsku stranicu za podršku proizvođača računala i preuzmite najnovije upravljačke programe za grafičku karticu.
- Idite na internetsku stranicu proizvođača grafičke kartice i preuzmite najnovije upravljačke programe za grafičku karticu.

**D**&LI

# <span id="page-56-0"></span>**Uklanjanje problema**

**UPOZORENJE: Prije izvođenja bilo kojeg postupka u ovom odjeljku slijedite Sigurnosne upute.**

### **Samoprovjera**

Monitor nudi funkciju samoprovjere koja vam omogućuje provjeru ispravnosti rada. Ako su monitor i računalo propisno povezani, ali zaslon monitora ostane zatamnjen, pokrenite samoprovjeru monitora izvođenjem sljedećeg postupka:

- **1.** Isključite računalo i monitor.
- **2.** Odspojite video kabel sa stražnje strane računala. Ako želite osigurati propisno izvođenje samoprovjere, uklonite sve digitalne i analogne kabele sa stražnje strane računala.
- **3.** Uključite monitor.

Na zaslonu će se prikazati pomični dijaloški okvir (preko crne pozadine) ako monitor ne prepoznaje video signal, a radi ispravno. Za vrijeme načina samotestiranja, LED ostaje bijeli. Također, ovisno o odabranom ulazu, jedan od sljedećih dijaloških okvira će se neprekidno pomicati kroz zaslon.

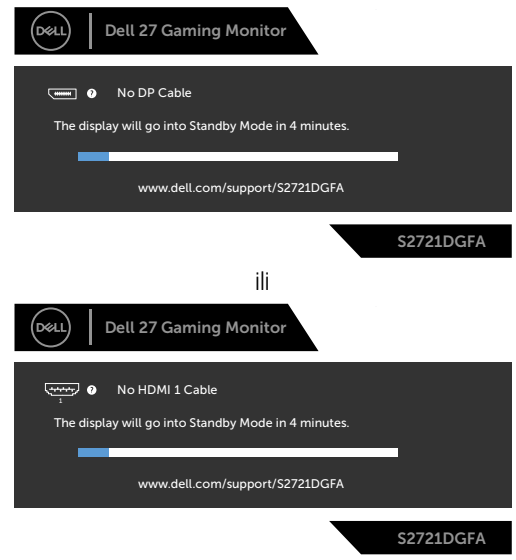

ili

**D**&LI

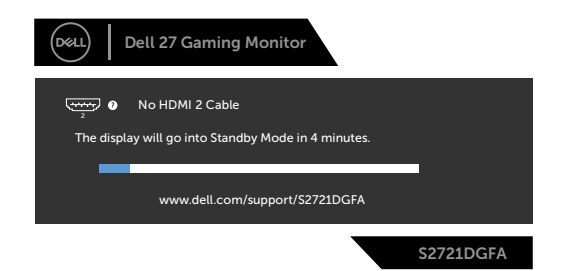

**4.** Ovaj okvir također se pojavljuje tijekom normalnog rada sustava ako se video kabel odvoji ili ošteti.

**5.** Isključite monitor i ponovno povežite video kabel; zatim uključite računalo i monitor.

Ako monitor ostane zatamnjen nakon prethodnog postupka, provjerite videokontroler i računalo jer monitor radi ispravno.

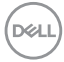

### <span id="page-58-0"></span>**Ugrađeni alat za dijagnostiku**

Monitor sadrži ugrađeni alat za dijagnostiku kojim za sve nepravilnosti u radu zaslona možete utvrditi jesu li nastale zbog inherentnog problema s monitorom ili s računalom i video karticom.

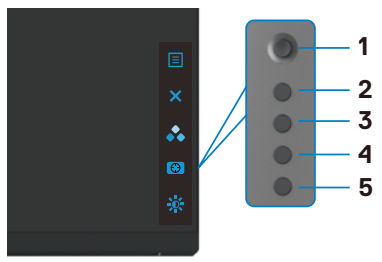

#### **Pokretanje ugrađenog alata za dijagnostiku:**

- **1.** Pobrinite se da je zaslon čist (bez čestica prašine na površini zaslona).
- **2.** Pritisnite i četiri sekunde zadržite gumb 5 do prikaza izbornika na zaslonu.
- **3.** Koristeći upravljačku palicu, označite opciju Dijagnostika  $\frac{1}{3}$  i pritiskom gumba na upravljačkoj palici pokrenite dijagnostiku. Prikazat će se sivi zaslon.
- **4.** Provjerite ima li na zaslonu oštećenja ili nepravilnosti.
- **5.** Još jednom pritisnite upravljačku palicu kako bi se prikazao crveni zaslon.
- **6.** Provjerite ima li na zaslonu oštećenja ili nepravilnosti.
- **7.** Ponavljajte korake 5 i 6 tako da se zaslon prikazuje u zelenoj, plavoj, crnoj i bijeloj boji. Zabilježite sve nepravilnosti i oštećenja.

Provjera je gotova kada se pojavi zaslon s tekstom. Za izlaz ponovno pritisnite upravljačku palicu.

Ako ugrađenim alatom za dijagnostiku ne utvrdite nikakve nepravilnosti u radu zaslona, rad monitora je ispravan. Provjerite video karticu i računalo.

**DEL** 

### <span id="page-59-0"></span>**Uobičajeni problemi**

Sljedeća tablica sadrži opće informacije o općenitim problemima monitora koji se mogu pojaviti i moguća rješenja:

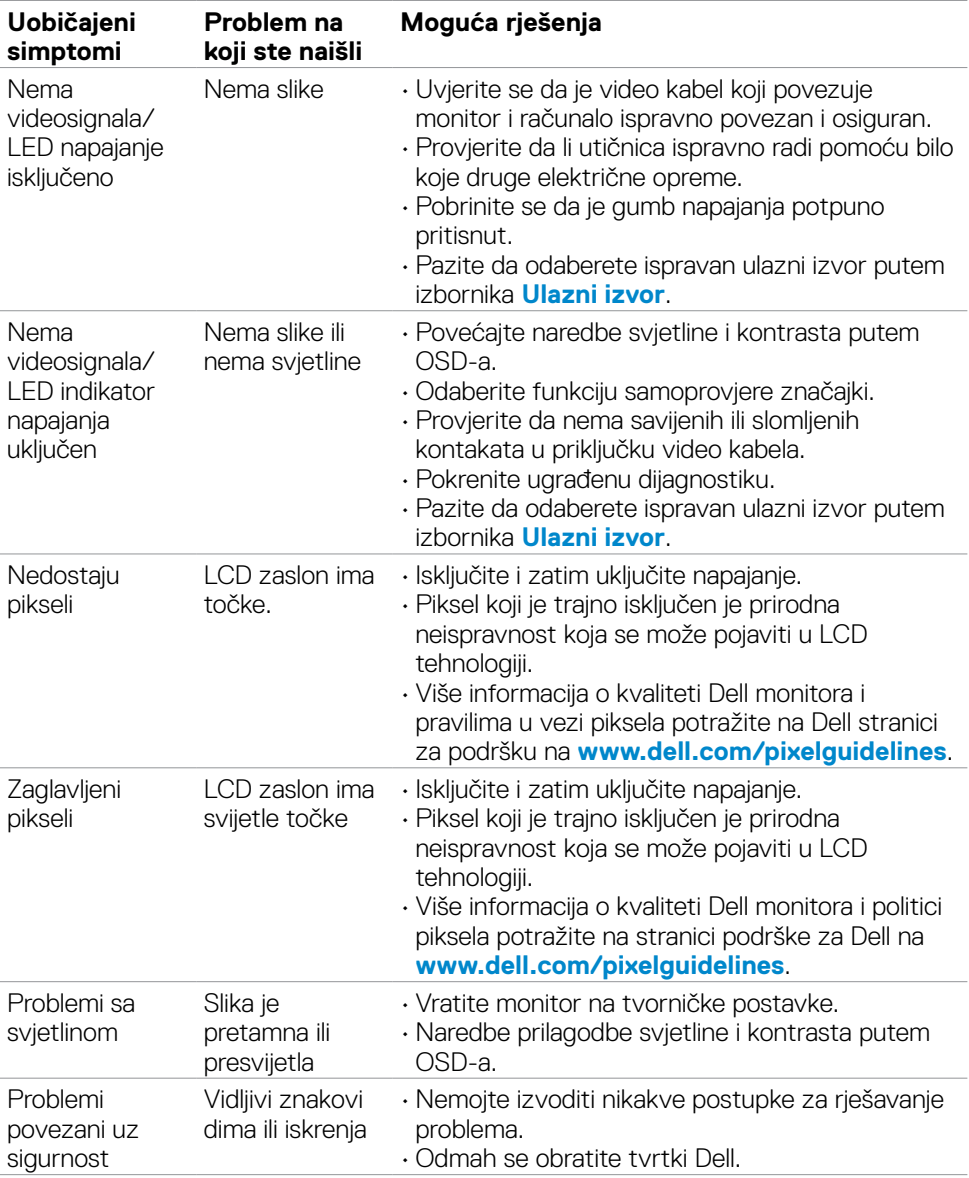

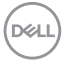

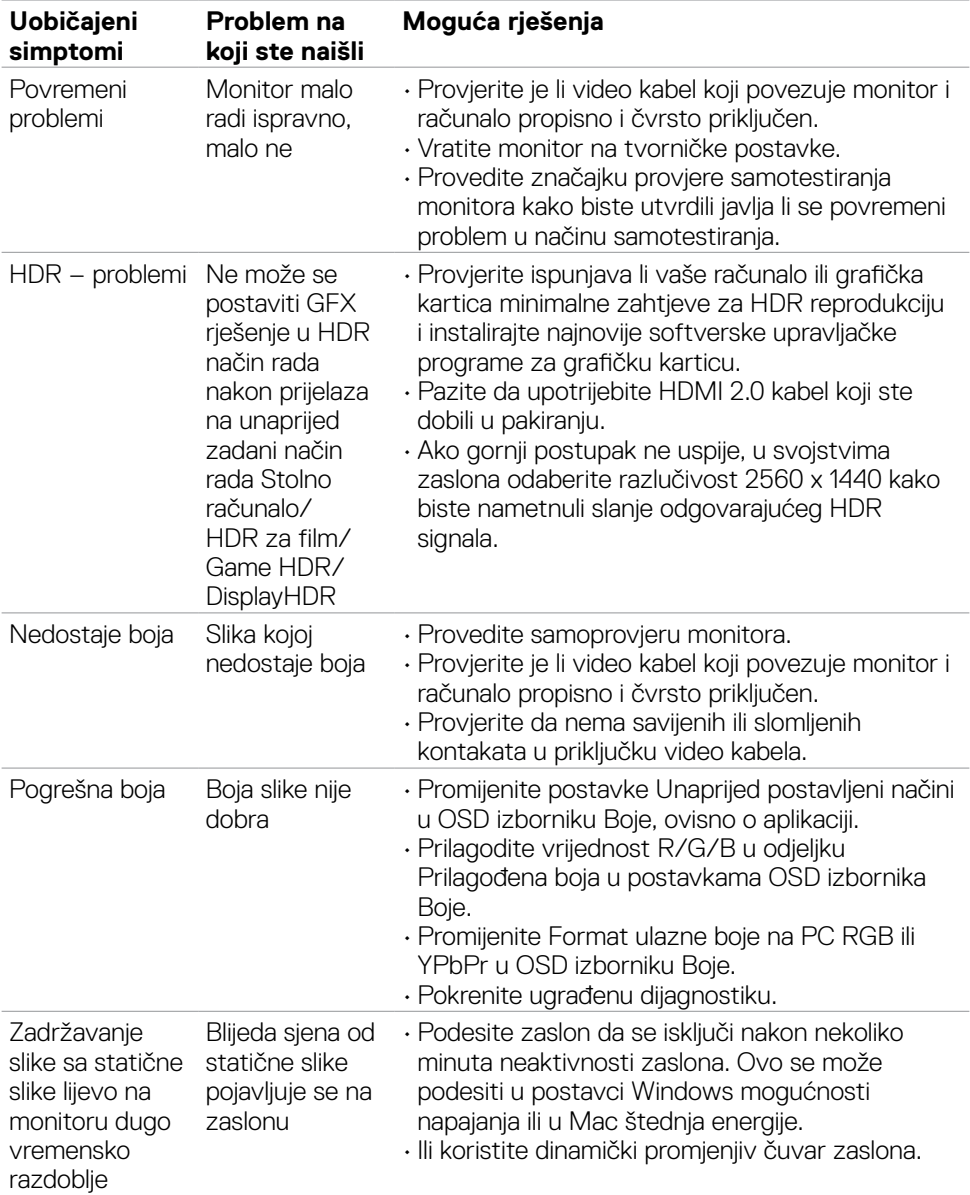

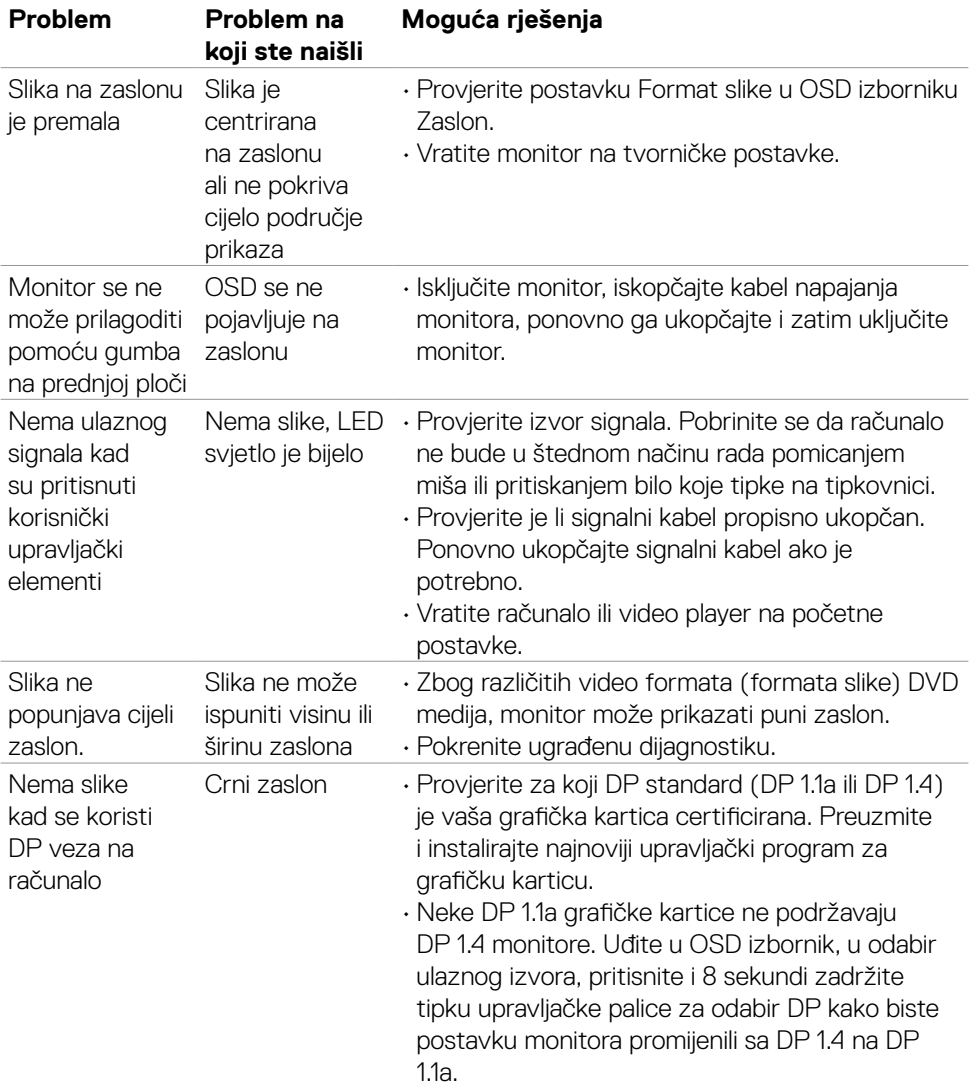

### <span id="page-61-0"></span>**Problemi karakteristični za proizvod**

#### **62** | Uklanjanje problema

(dell

### <span id="page-62-0"></span>**Karakteristični problemi s univerzalnom serijskom sabirnicom (USB)**

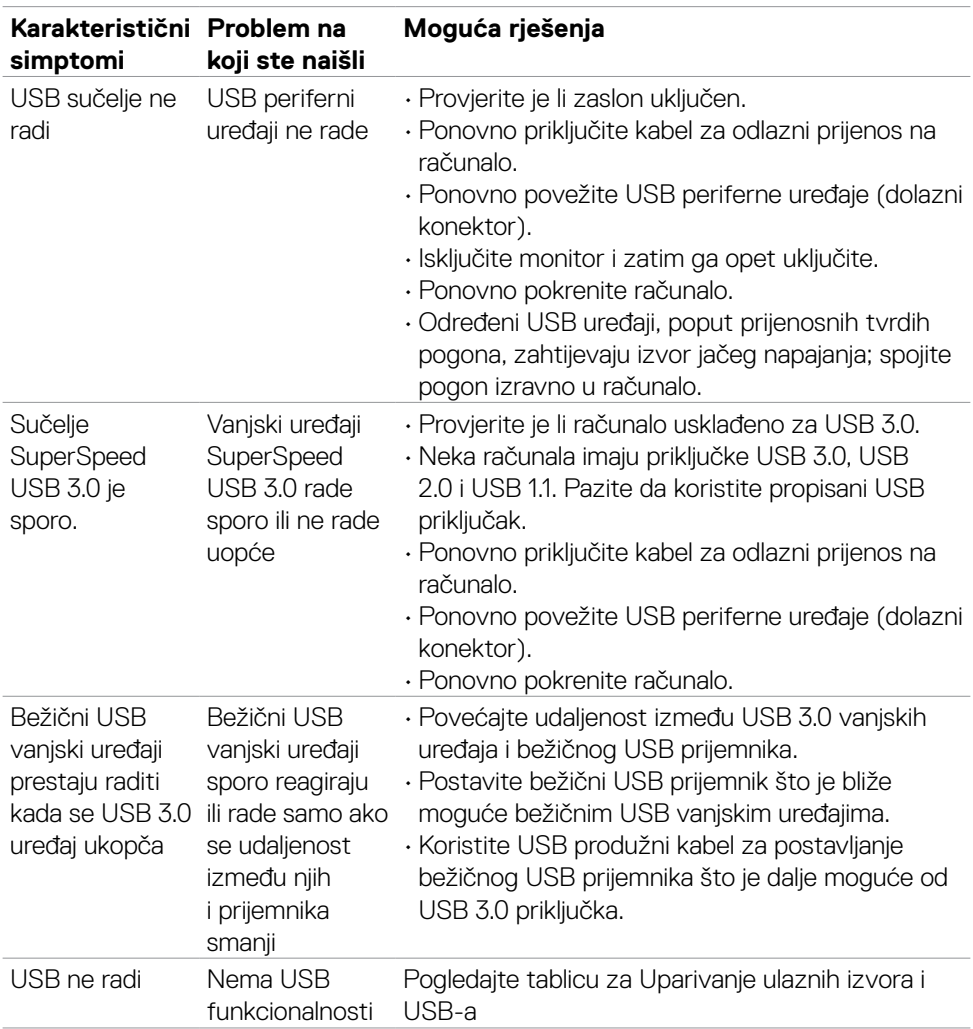

DELL

# <span id="page-63-0"></span>**Dodatak**

### **FCC napomene (samo za SAD) i druge regulativne informacije**

Za FCC obavijesti i druge informacije o propisima, pogledajte internetsku stranicu s informacijama o usklađenosti s propisima **[www.dell.com/regulatory\\_compliance](http://www.dell.com/regulatory_compliance)**.

### <span id="page-63-1"></span>**Kontaktiranje tvrtke Dell**

Za kupce u Sjedinjenim Državama, nazovite 800-WWW-DELL (800-999-3355)

**NAPOMENA: Ako nemate aktivnu internetsku vezu, kontaktne informacije možete naći na računu kojeg ste dobili prilikom kupnje proizvoda, popisu pakiranih proizvoda, računu ili katalogu proizvoda tvrtke Dell.**

Dell raspolaže s nekoliko internetskih i telefonskih službi i servisnih centara. Njihova dostupnost ovisi o državi i proizvodu, a neke usluge možda neće biti dostupne u vašem području.

#### **Dobivanje internetskog sadržaja za podršku monitora:**

Posjetite **[www.dell.com/support/monitors](http://www.dell.com/support/monitors)**.

#### **Ako se želite obratiti tvrtki Dell u vezi prodaje, tehničke podrške ili problema oko korisničke podrške:**

- **1.** Idite na **[www.dell.com/support](http://www.dell.com/support)**.
- **2.** Potvrdite vašu državu ili regiju u padajućem izborniku Odaberite državu/regiju s padajućim popisom u donjem desnom dijelu stranice.
- **3.** Kliknite Kontaktirajte nas pokraj padajućeg popisa s državama.
- **4.** Odaberite odgovarajuću poveznicu za uslugu ili podršku na temelju vaših potreba.
- **5.** Odaberite način kontaktiranja tvrtke Dell koji vam najviše odgovara.

### **EU baza proizvoda za list s podacima o uštedi energije i o proizvodu**

**S2721DGFA: https://eprel.ec.europa.eu/qr/344743**

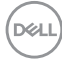